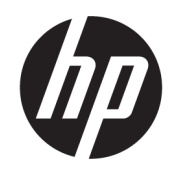

# Ръководство на потребителя

### РЕЗЮМЕ

Това ръководство предоставя технически спецификации и информация за функциите на монитора, неговите настройка и използване.

## Правна информация

© Copyright 2021 HP Development Company, L.P.

HDMI, логото на HDMI и High-Definition Multimedia Interface са търговски марки или регистрирани търговски марки на HDMI Licensing LLC. Thunderbolt и логото на Thunderbolt са търговски марки на Intel Corporation или на нейни дъщерни предприятия в САЩ и/или други държави. Windows е или регистрирана търговска марка или търговска марка на Microsoft Corporation в Съединените щати и/или други държави. USB Type-C® и USB-C® са регистрирани търговски марки на USB Implementers Forum. DisplayPort™ и логото DisplayPort™ и VESA® са търговски марки или регистрирани търговски марки, собственост на Асоциацията за стандарти във видеоелектрониката (VESA) в Съединените щати и други държави.

Съдържащата се тук информация подлежи на промяна без предизвестие. Единствените гаранции, валидни за продуктите и услугите на HP, са изрично описани в гаранционните условия към тези продукти и услуги. Нищо от съдържащото се в този документ не трябва да се подразбира като допълнителна гаранция. HP не носи отговорност за технически или редакционни грешки или пропуски, съдържащи се в този документ.

#### Декларация за продукта

Това ръководство описва функции, които са общи за повечето модели. Вашият продукт може да не разполага с някои от функциите. За достъп до най-новото ръководство на потребителя отидете на <http://www.hp.com/support>и следвайте указанията, за да намерите своя продукт. След това изберете Manuals (Ръководства).

Първо издание: август 2021 г.

Номенклатурен номер на документа: M84616-261

# За това ръководство

Това ръководство предоставя технически спецификации, както и информация за функциите на монитора, настройка на монитора и използване на софтуера. В зависимост от модела мониторът може да не притежава всички функции, описани в това ръководство.

- ПРЕДУПРЕЖДЕНИЕ! Показва опасна ситуация, която, ако не бъде избегната, може да доведе до тежко нараняване или смърт.
- $\triangle$  ВНИМАНИЕ: Показва опасна ситуация, която, ако не бъде избегната, може да доведе до леко или средно нараняване.
- $\mathbb{Z}^*$  ВАЖНО: Показва информация, считана за важна, но несвързана с опасност (например съобщения, свързани с увреждане на имущество). Предупреждава потребителя, че неизпълнение на процедурата така, както е описана, може да доведе до загуба на данни или повреда на хардуер или софтуер. Също така съдържа важна информация за обяснение на идея или за изпълнение на задача.
- ЗАБЕЛЕЖКА: Съдържа допълнителна информация за подчертаване или допълване на важни моменти от главния текст.
- $\frac{1}{20}$ : СЪВЕТ: Предоставя полезни съвети за изпълнение на задача.

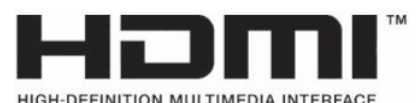

Този продукт включва HDMI технология.

# Съдържание

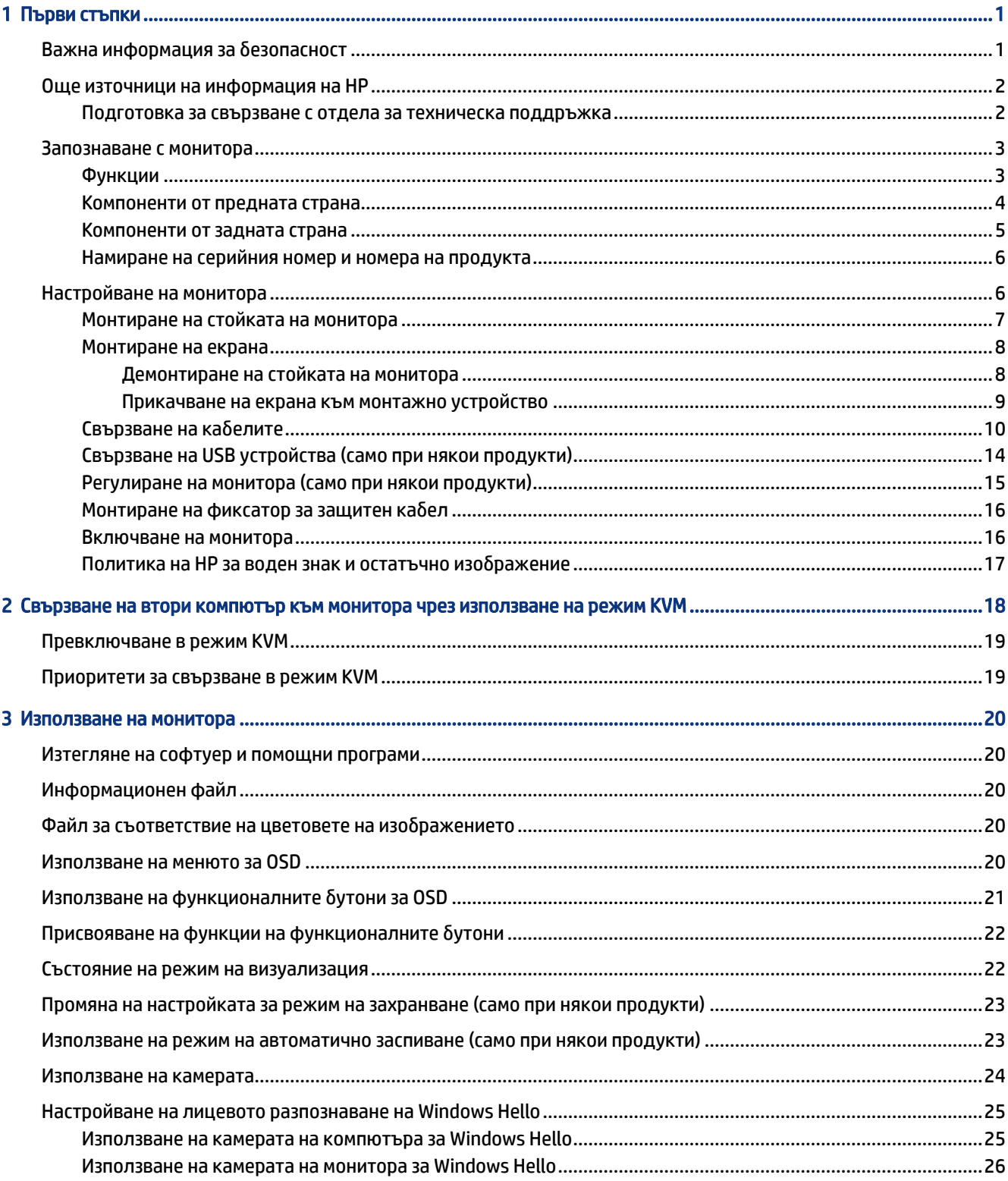

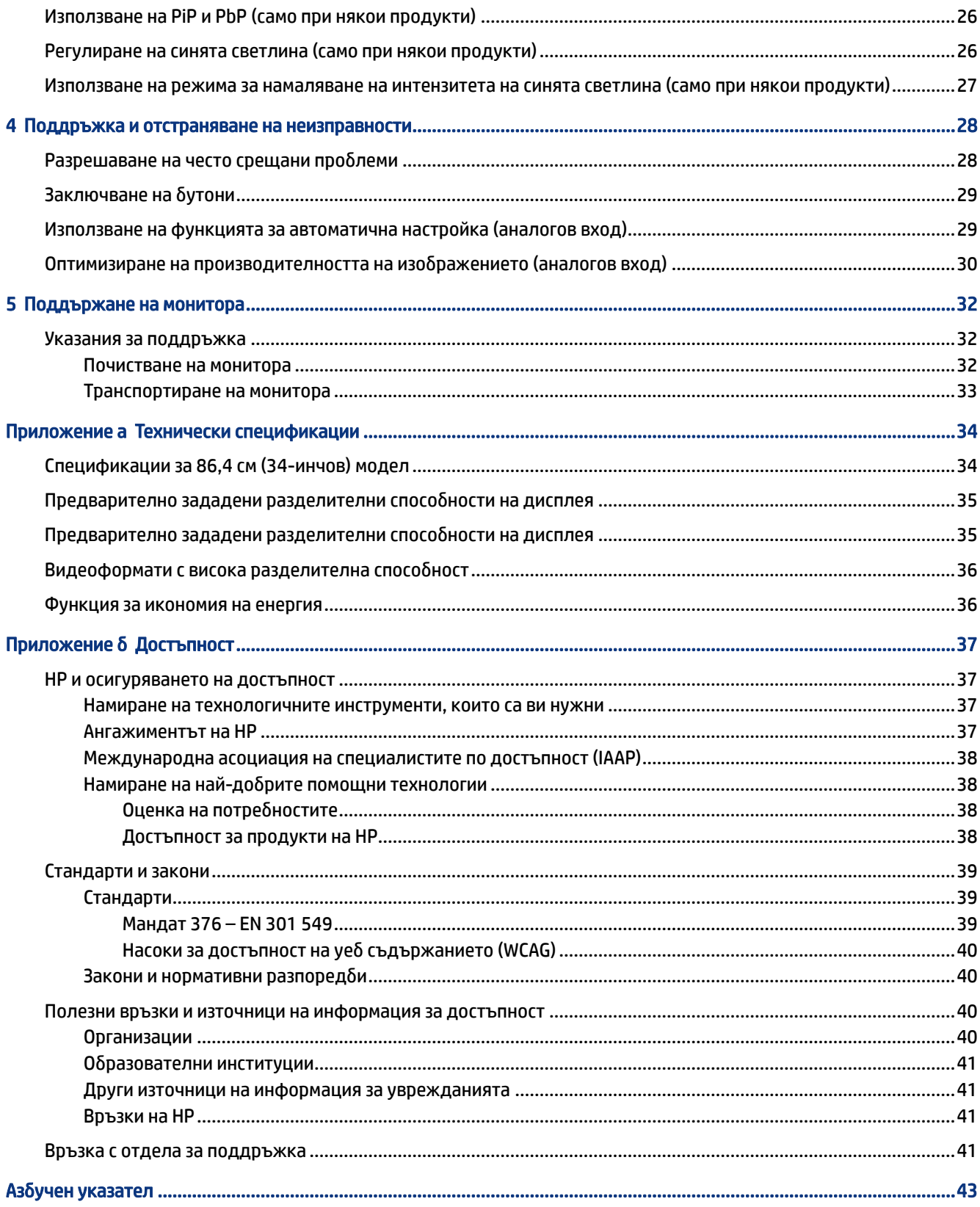

# <span id="page-5-0"></span>1 Първи стъпки

Прочетете тази глава, за да научите повече за безопасността и за това къде да намерите допълнителни източници на информация на HP.

## Важна информация за безопасност

Към монитора трябва да бъде включен и захранващ кабел. Ако имате друг кабел, използвайте само захранващ източник и свързване, подходящи за този монитор. За информация относно правилния комплект захранващ кабел, който да използвате с монитора, вижте *Декларациите за продукта*, предоставени в комплекта с документацията.

- $\triangle$  ПРЕДУПРЕЖДЕНИЕ! За да намалите риска от електрически удар или повреда на оборудването:
	- Включвайте захранващия кабел към електрически контакт, който е лесно достъпен по всяко време.
	- Ако щепселът на захранващия кабел има преходник с три щифта, го включвайте в заземен (замасен) контакт с три извода.
	- Изключвайте захранването на компютъра чрез изваждане на захранващия кабел от електрическия контакт. Когато изключвате захранващия кабел от електрическия контакт, хващайте кабела за щепсела.

За ваша безопасност не поставяйте предмети върху захранващите или други кабели. Внимателно прокарайте всички кабели, свързани към монитора, така че върху тях да не може да се стъпва, да не могат да бъдат дръпнати, хванати или да доведат до спъване.

За да намалите риска от сериозно нараняване, прочетете *Ръководството за безопасна и удобна работа*, предоставено с ръководствата за потребителя. В него е описано правилното разполагане на работната станция и се съдържа информация за подходящата поза, както и за здравословните и правилни работни навици на потребителите на компютри. В *Ръководството за безопасна и удобна работа* се съдържа и важна информация за електрическата и механичната безопасност. *Ръководството за безопасна и удобна работа* може да бъде намерено и в интернет на [http://www.hp.com/ergo.](http://www.hp.com/ergo)

 $\mathbb{Z}^{\prime}$  ВАЖНО: За защита на монитора и на компютъра, свържете всички захранващи кабели към компютъра и към периферните устройства (например монитор, принтер, скенер) към устройство за защита от пренапрежение, например разклонител на захранването или блок за непрекъснато захранване (UPS). Не всички разклонители на захранване осигуряват защита от токови удари; разклонителите на захранване трябва да бъдат специално обозначени като притежаващи тази възможност. Използвайте разклонител на захранването, чийто производител има политика за смяна при повреда, така че да можете да смените оборудването, ако защитата от токови удари не сработи.

Използвайте подходящи и правилно оразмерени мебели, предназначени да поддържат правилно вашия монитор.

ПРЕДУПРЕЖДЕНИЕ! Монитори, които са неправилно поставени върху скринове, библиотеки, шкафове, бюра, тонколони, сандъци или колички, могат да паднат и да причинят наранявания.

- <span id="page-6-0"></span>ПРЕДУПРЕЖДЕНИЕ! Риск за стабилността: Устройството може да падне, причинявайки сериозни наранявания или смърт. За да предотвратите нараняване, закрепете здраво монитора към пода или стената съгласно инструкциите за монтаж.
- $\triangle$  ПРЕДУПРЕЖДЕНИЕ! Това оборудване не е подходящо за употреба на места, където е вероятно да има деца.
- ЗАБЕЛЕЖКА: Този продукт е подходящ за забавление. Обмислете поставяне на монитора в среда с контролирано осветление, за да избегнете смущенията от околното осветление и от ярки повърхности, които могат да създават отражения на екрана.

## Още източници на информация на HP

Използвайте таблицата по-долу, за да намерите източници на информация, предоставящи подробности за продукта, помощна информация и т.н.

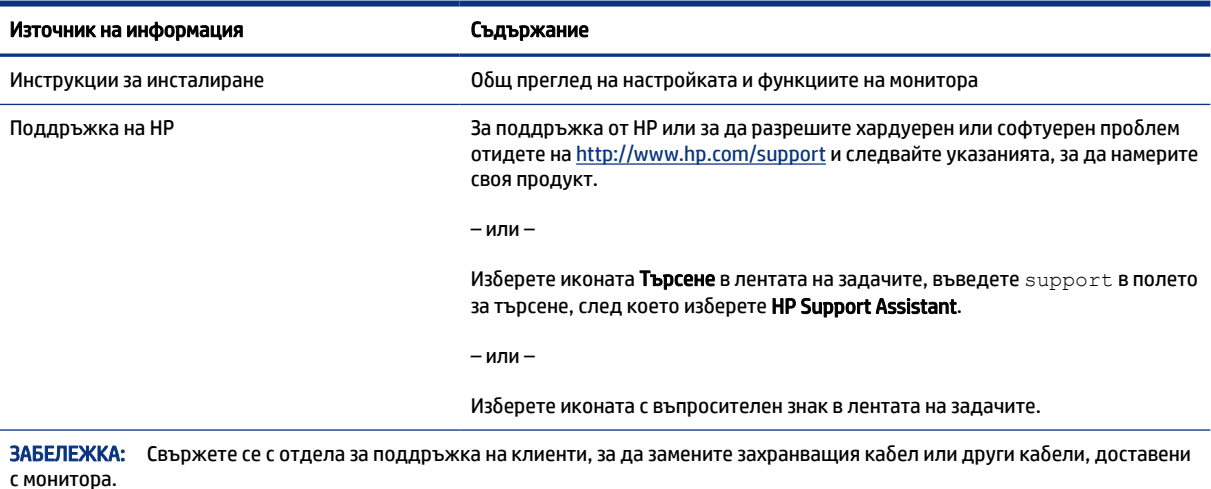

#### Таблица 1-1 Допълнителна информация

### Подготовка за свързване с отдела за техническа поддръжка

Използвайте тази информация, ако трябва да отстраните проблем.

Ако не можете да разрешите даден проблем чрез Поддръжка и отстраняване на неизправности на [страница 28, обаждането до отдела за техническа поддръжка може да осигури допълнителна пом](#page-32-0)ощ. Подгответе следната информация преди да се обадите:

- Номер на модела на монитора
- Сериен номер на монитора
- Датата на закупуване от фактурата
- Условията, при които е възникнал проблемът
- Получените съобщения за грешки
- Хардуерна конфигурация

Наименование и версия на хардуера и софтуера, които използвате

## <span id="page-7-0"></span>Запознаване с монитора

Вашият монитор има функции от най-висок клас. Този раздел предоставя информация за компонентите, тяхното местоположение и функционирането им.

### Функции

В зависимост от модела вашият монитор може да включва следните функции:

### Функции на дисплея

- 86,4 см (34-инчов) диагонал на видимата част на екрана с разделителна способност 3440 × 1440, плюс поддръжка на цял екран за по-ниска разделителна способност; включва персонализирани настройки на мащабиране, което осигурява максимален размер на изображението при запазване на оригиналния му формат
- Течнокристален дисплей (LCD) с активна матрица и in-plane switching (IPS)
- Богата цветова гама, осигуряваща покриване на цветовите пространства sRGB, NTSC и DCI P3
- Панел без отблясъци със светодиодно осветяване
- Широк зрителен ъгъл, който позволява гледане от седяща или стояща позиция или при движение настрани
- Възможности за регулиране на наклона, въртене и височина
- Двойна функция Picture in Picture (Картина в картина, PiP) и Picture by Picture (Картина до картина, PbP), която позволява DisplayPort и HDMI входовете да се виждат във всяка половина на екрана
- Четири бутона за показване на информация върху екрана (OSD) на лицевия панел, три от които можете да преконфигурирате с цел бързо да позволят избор на най-често използваните операции
- Настройки за показване на информация върху екрана (OSD) на няколко езика за лесна настройка и оптимизация на екрана
- Предварително зададени настройки за цветово пространство за sRGB D 65, Rec 709, DCI P3
- Функция за икономия на енергия за съвместимост с изискванията за намалено потребление на енергия
- Гнездо за защитен кабел от задната страна на монитора за допълнителен защитен кабел
- Възможност за управление на кабелите за разполагане на кабелите и жиците

### Конектори

- DisplayPort™ видео вход
- Видео вход за HDMI (High-Definition Multimedia Interface™)
- USB Type-C® порт
- USB концентратор с един USB Type-B порт, който свързва към компютъра (за възходящо предаване) и четири USB порта, които свързват към USB устройства (за низходящо предаване)
- <span id="page-8-0"></span>Възможност за Plug and Play, ако операционната система я поддържа
- Куплунг RJ-45 (мрежа)

### Стойка на монитора

- Подвижна стойка за гъвкави решения за монтаж на екрана
- Монтажна скоба VESA® за закрепване на монитора към устройство за монтиране на стена или въртящо се рамо
- Възможност за монтаж на монитора към въртящо се рамо по стандартите на VESA (100 × 100 мм)
- Поддържане на крепежна скоба за прикачване на монитора към работна станция

ЗАБЕЛЕЖКА: За информация, свързана с безопасността и нормативните разпоредби вижте *Декларациите за продукта*, предоставени с вашия комплект документи. За достъп до най-новото ръководство на потребителя отидете на<http://www.hp.com/support>и следвайте указанията, за да намерите своя продукт. След това изберете Manuals (Ръководства).

### Компоненти от предната страна

За да идентифицирате компонентите от предната страна на монитора, използвайте илюстрацията и таблицата по-долу.

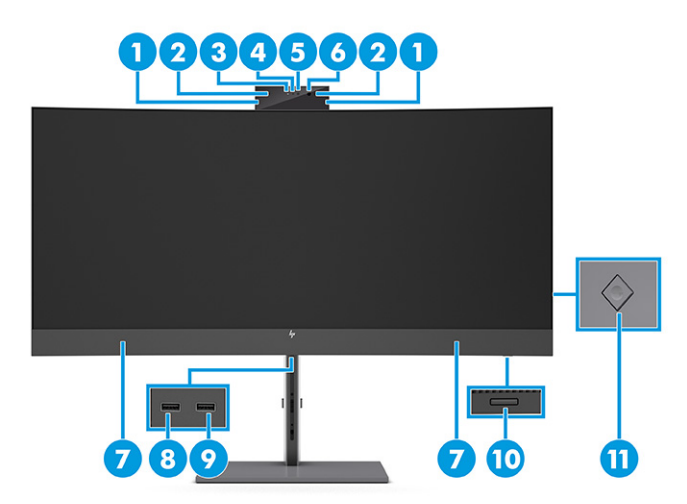

Таблица 1-2 Компоненти от предната страна и тяхното описание

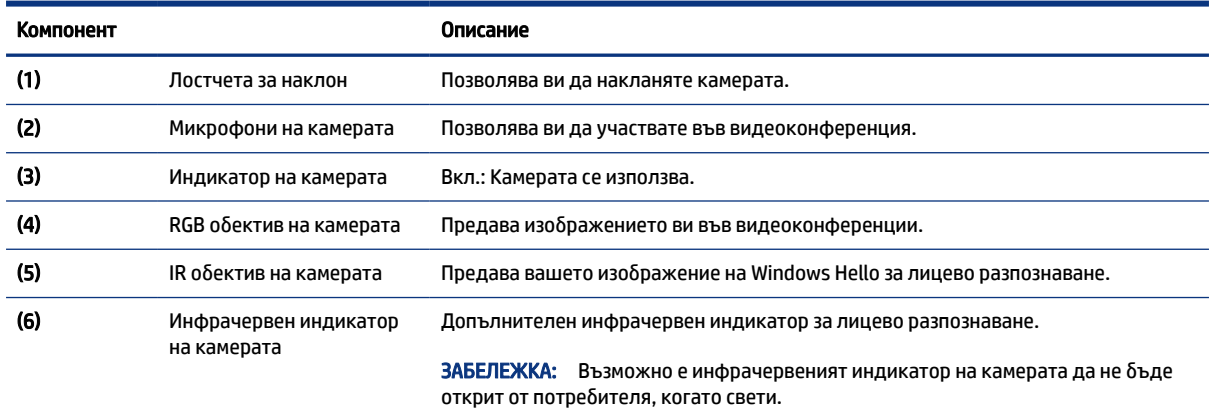

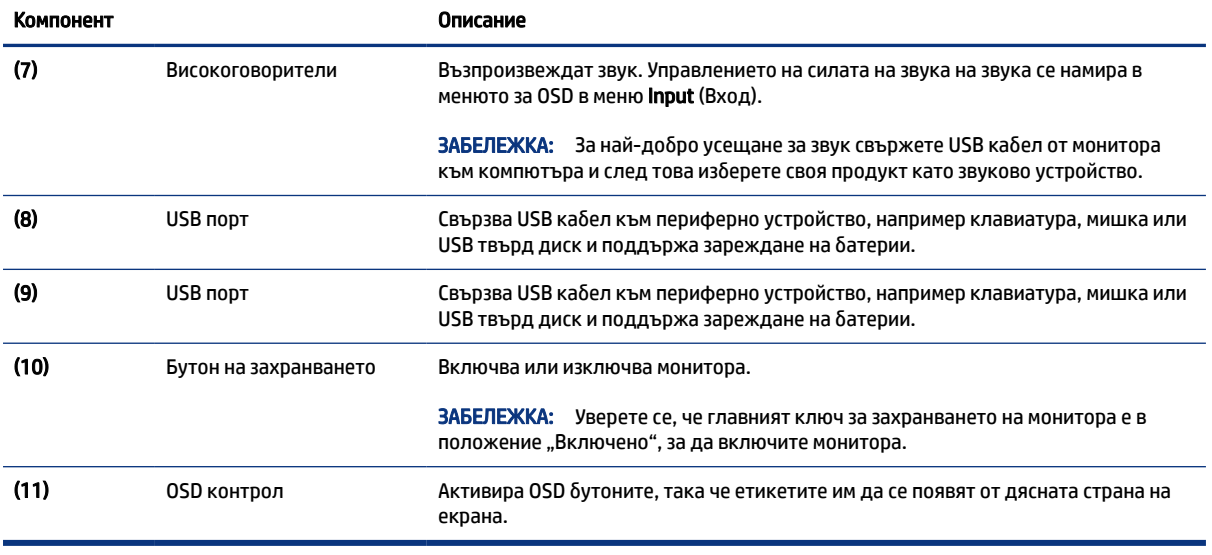

### <span id="page-9-0"></span>Таблица 1-2 Компоненти от предната страна и тяхното описание (продължение)

## Компоненти от задната страна

За да идентифицирате компонентите от задната страна на монитора, използвайте илюстрацията и таблицата по-долу.

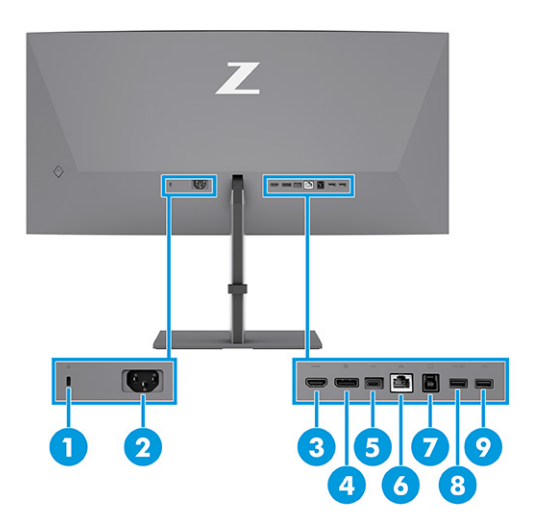

### Таблица 1-3 Компоненти от задната страна и тяхното описание

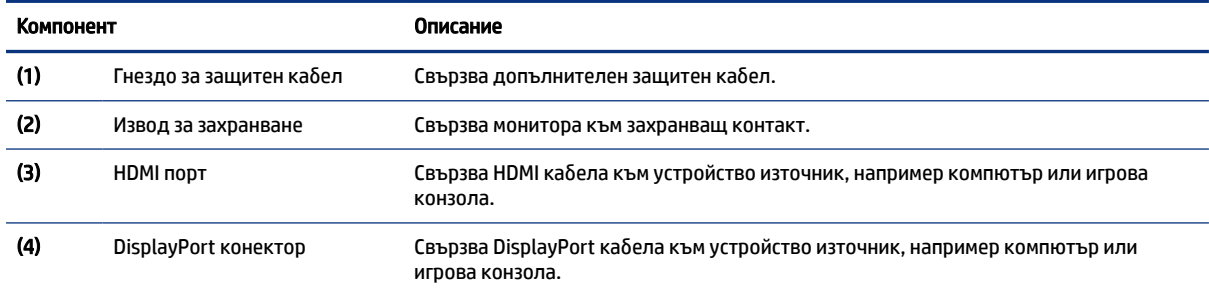

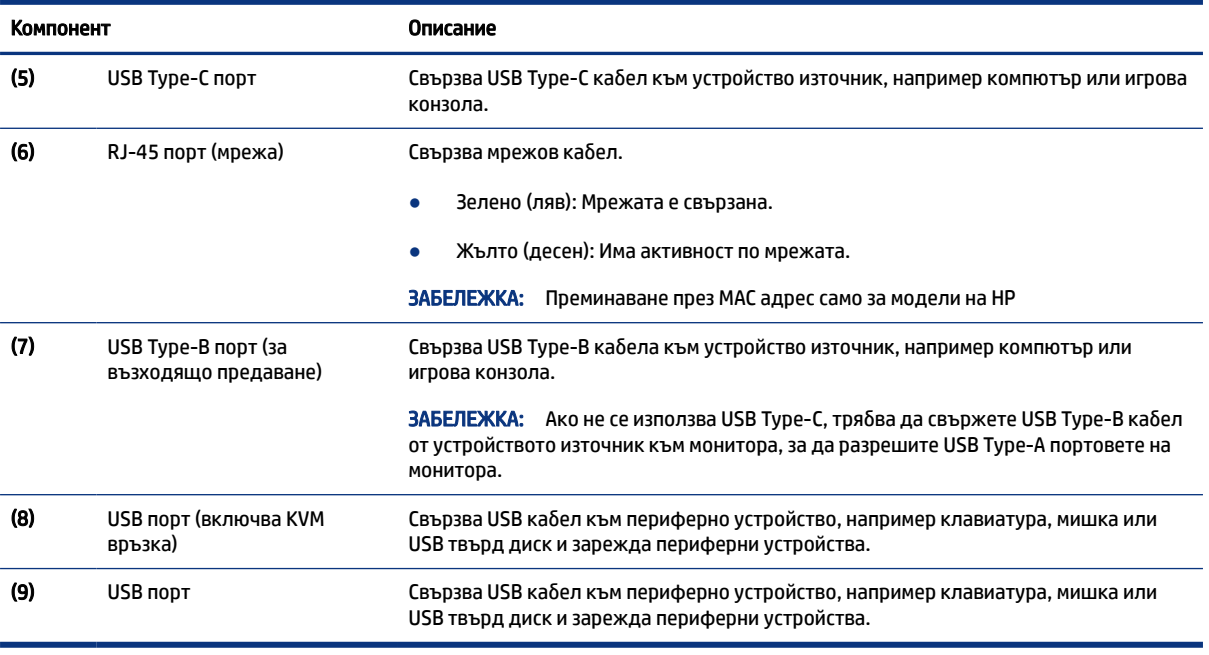

#### <span id="page-10-0"></span>Таблица 1-3 Компоненти от задната страна и тяхното описание (продължение)

## Намиране на серийния номер и номера на продукта

В зависимост от продукта, серийният номер и номерът на продукта се намират на етикет от задната страна на монитора или на етикет под лицевия панел на екрана. Тези номера може да ви бъдат необходими когато се свързвате с HP за помощ.

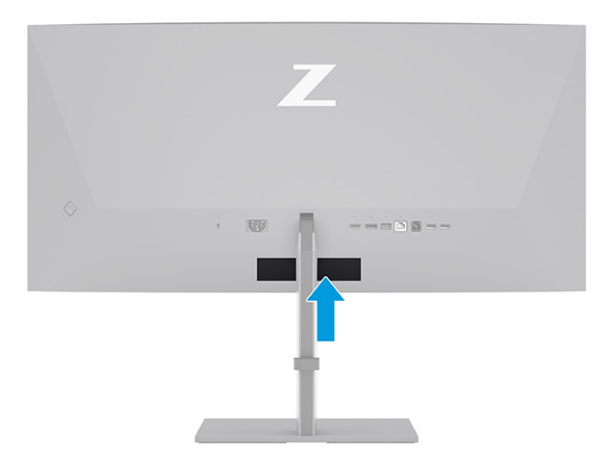

# Настройване на монитора

Този раздел описва монтирането на стойката на монитора или монтажа на стена, както и опциите за свързване на монитора към компютър, лаптоп, игрова конзола или подобно устройство.

- <span id="page-11-0"></span>ПРЕДУПРЕЖДЕНИЕ! За да намалите риска от сериозни наранявания, прочетете *Ръководството за безопасна и удобна работа*. В него е описано правилното разполагане на работната станция и се съдържа информация за подходящата поза, както и за здравословните и правилни работни навици на потребителите на компютри. В *Ръководството за безопасна и удобна работа* се съдържа и важна информация за електрическата и механичната безопасност. *Ръководството за безопасна и удобна работа* можете да намерите в интернет на адрес [http://www.hp.com/ergo.](http://www.hp.com/ergo)
- $\mathbb{Z}^*$  ВАЖНО: За да предпазите монитора от повреда, не докосвайте повърхността на LCD панела. Натиск върху панела може да доведе до неравномерност на цвета или дезориентация на течните кристали. Ако това се случи, екранът няма да се възстанови до нормално състояние.
- $\mathbb{Z}$  ВАЖНО: За да предотвратите надраскване, изкривяване или счупване на екрана и повреда на бутоните за управление, поставете монитора с лицето надолу върху равна повърхност, покрита с предпазен лист пяна или неабразивна кърпа.

### Монтиране на стойката на монитора

Правилното монтиране на стойката на монитора е изключително важно за неговата безопасна употреба. Този раздел описва как безопасно да прикрепите стойка.

- СЪВЕТ: Обмислете разположението монитора, защото околната светлина и ярките повърхности могат да причиняват смущаващи отражения.
- ЗАБЕЛЕЖКА: Процедурите за монтиране на стойка на монитор може да се различават в зависимост от модела.
	- 1. Докато мониторът е поставен с лицето надолу в кутията, разкъсайте плика, в който е опакован, по линията за скъсване (1) и след това плъзнете горната част на монтажната планка на стойката под горния ръб на вдлъбнатината от задната страна панела (2).

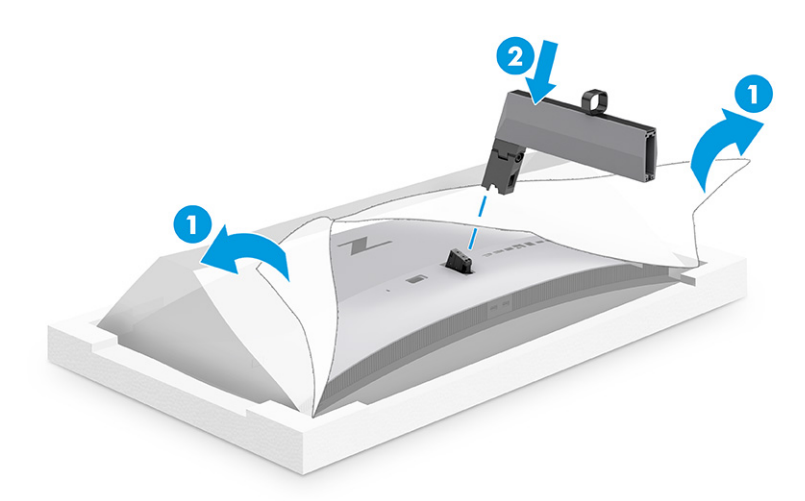

<span id="page-12-0"></span>2. Докато мониторът все още е с лицето надолу в кутията, монтирайте основата (1) и след това завъртете двата фиксиращи винта по посока на часовниковата стрелка, за да фиксирате основата (2).

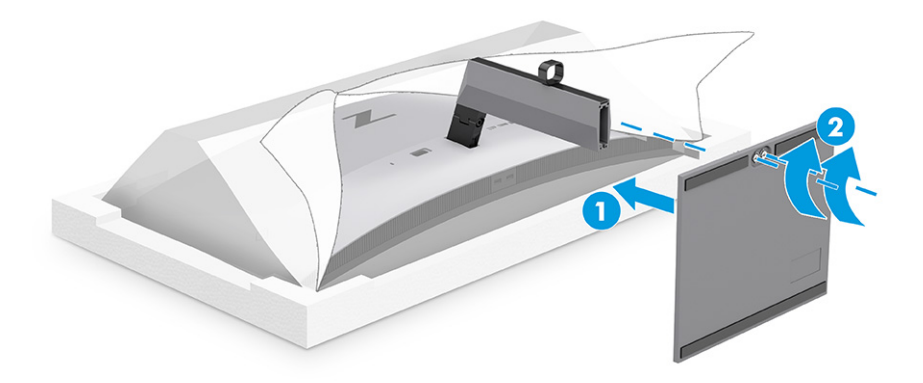

### Монтиране на екрана

За да монтирате монитора на стена с помощта на въртящо се рамо или друг крепежен елемент, следвайте стъпките в този раздел за безопасен и сигурен монтаж на монитора.

- $\mathbb{Z}^*$  ВАЖНО: Този монитор има стандартни 100-милиметрови монтажни отвори съгласно изискванията на VESA. За окачване на монтажни решения на трети страни към екрана са необходими четири винта 4 мм, резба 0,7 и дължина 10 мм. По-дългите винтове могат да повредят монитора. Уверете се, че монтажната система на производителя отговаря на стандарта VESA и дали е оразмерена да поддържа тежестта на екрана. За най-добра производителност използвайте захранващите и видео кабелите, предоставени с монитора.
- ЗАБЕЛЕЖКА: Този уред е предназначен да бъде поддържан от монтажна скоба за стена, сертифицирана от UL или CSA.

### Демонтиране на стойката на монитора

Ако решите да използвате стенен монтаж вместо стойката на монитора, която сте прикачили, найнапред демонтирайте стойката.

- **(2) ВАЖНО:** Преди да разглобите монитора, уверете се, че е изключен и всички кабели са извадени.
- $\mathbb{Z}$  ВАЖНО: За да разположите и стабилизирате монитора, НР препоръчва това да се извършва от двама души.
	- 1. Разкачете и отстранете всички кабели от монитора.
	- 2. Поставете монитора обратно върху равна повърхност, покрита с лист от защитна пяна или чиста суха кърпа.
	- 3. Натиснете ключалката близо до средата в долната част на монтажната планка на стойката (1).
	- 4. Завъртете долната част на стойката нагоре, докато монтажната планка освободи вдлъбнатината на екрана (2).

<span id="page-13-0"></span>5. Плъзнете стойката извън вдлъбнатината.

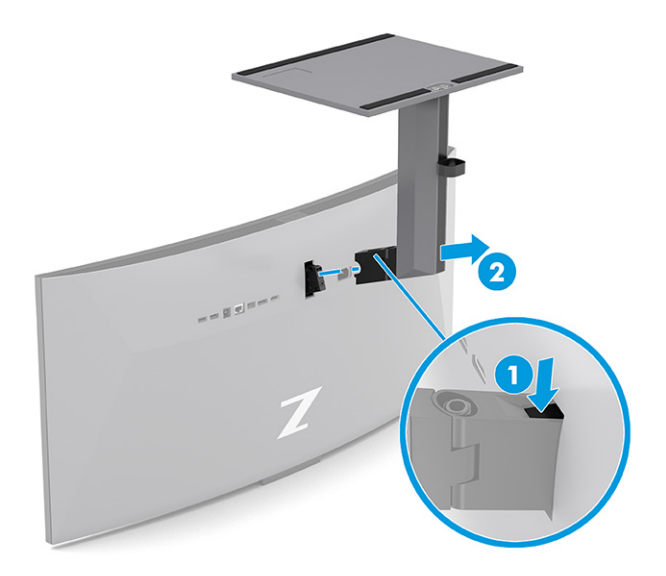

### Прикачване на екрана към монтажно устройство

Когато свързвате монтажно устройство, може да са ви необходими допълнителни инструменти, като например отвертка (закупува се отделно). За да избегнете повреда на монитора, следвайте указанията по-долу.

1. Извадете двата винта от Vesa отворите, разположени в задната част на екрана (1) и след това свалете ключалката (2).

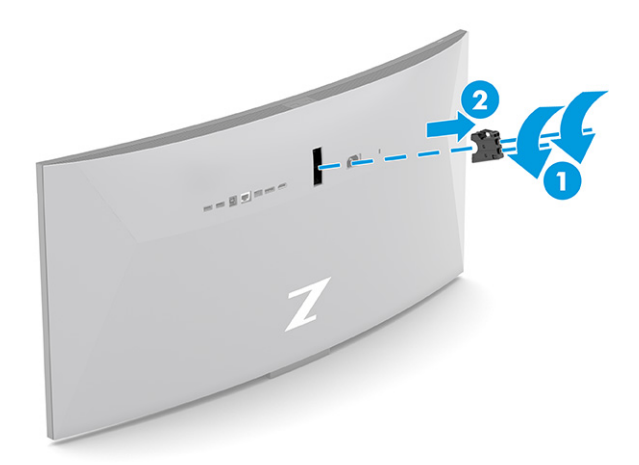

<span id="page-14-0"></span>2. Подравнете Vesa адаптера с отворите за винтове от задната страна на екрана (1) и след това поставете двата винта, за да фиксирате адаптера (2).

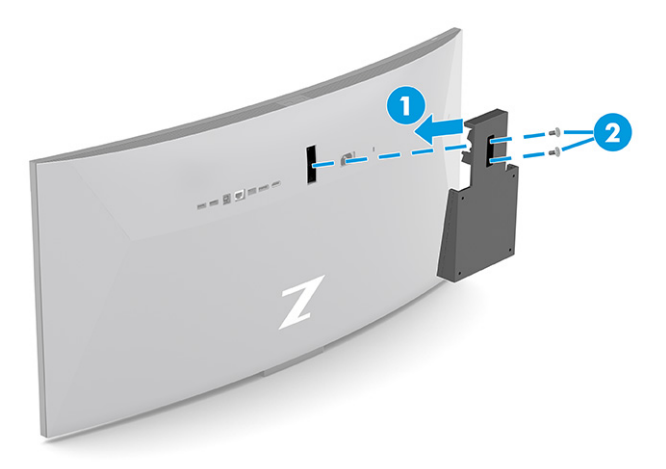

- 3. За да окачите екрана на въртящо се рамо или друго монтажно устройство, поставете четирите монтажни винта в отворите на монтажното устройство и във VESA отворите за винтове от задната страна на екрана.
- ВАЖНО: Ако тези указания не се отнасят за вашето устройство, следвайте указанията на производителя на монтажното устройство, когато поставяте монитора на стена или въртящо се рамо.

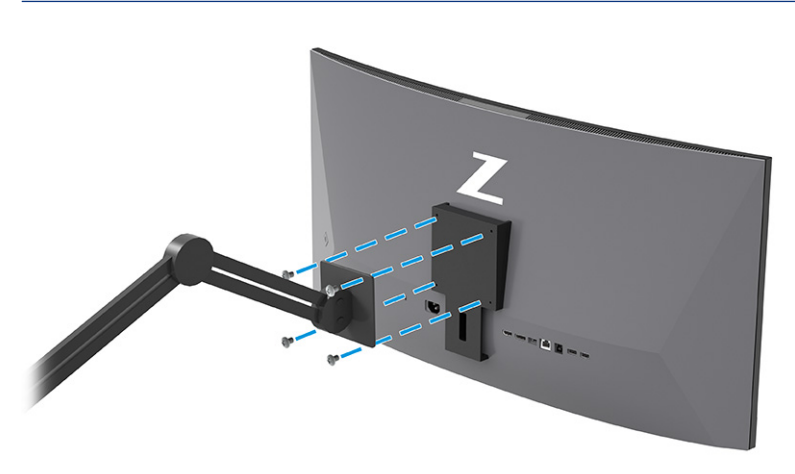

## Свързване на кабелите

В допълнение към подробностите относно свързването на кабела, този раздел съдържа информация относно начина на функциониране на монитора, когато свързвате определени кабели.

- $\mathbb{P}$  ЗАБЕЛЕЖКА: Взависимост от модела, мониторът може да бъде в състояние да поддържа VGA, USB Type-C, HDMI или DisplayPort входове. Видеорежимът се определя от използвания видеокабел. Мониторът автоматично определя кои входове имат валидни видеосигнали. Можете да изберете входовете през менюто за OSD. Мониторът се доставя с определени кабели. Не всички кабели, показани в този раздел, са включени към монитора.
	- 1. Поставете монитора на удобно, добре вентилирано място близо до компютъра.
- 2. Свързване на видео кабел.
- **ЭЛБЕЛЕЖКА:** С изключение на USB Туре-С входа, мониторът автоматично определя кои входове имат валидни видео сигнали. Трябва ръчно да изберете USB Type-C вход. За да изберете вход, включително USB Type-C, отворете менюто за OSD и изберете Вход.
	- Свържете единия край на DisplayPort кабел към DisplayPort конектора от задната страна на монитора, а другия му край към DisplayPort конектора на устройството източник.

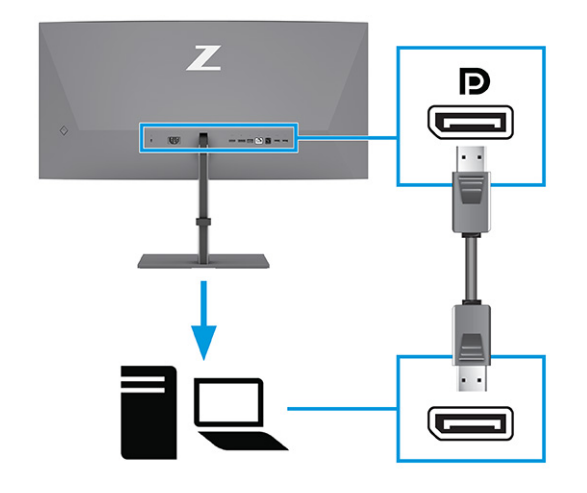

ЗАБЕЛЕЖКА: В зависимост от вашата DisplayPort кабелна връзка, или входящата видео връзка през DisplayPort между монитора и свързаното хост устройство е забранена след като системата излезе от режим на заспиване или губи входния сигнал. Когато системата излезе от режим на заспиване, мониторът автоматично сканира за активен входящ видеосигнал.

Ако последната входяща видео връзка е била през DisplayPort, мониторът автоматично сканира и превключва на USB Type-C видео, DisplayPort или HDMI източник на входящ видеосигнал.

Трябва да се свържете отново към правилния DisplayPort вход с помощта на менюто за OSD. За да се свържете отново, натиснете OSD контролера на монитора, изберете Меню, изберете Вход и след това изберете настройка на DisplayPort.

Свържете единия край на HDMI кабел към HDMI порта от задната страна на монитора, а другия му край към HDMI порта на устройството източник.

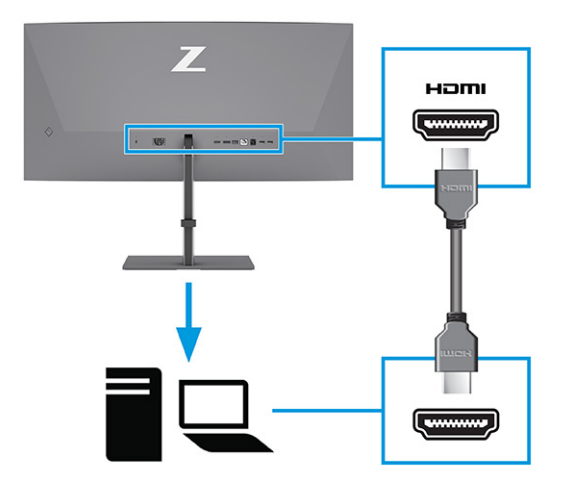

● Свържете единия край на USB Type-C кабел към USB Type-C порта в задната част на монитора, а другия му край към USB Type-C порта на устройството източник. (Използвайте само одобрения от HP USB Type-C кабел, предоставен с монитора.)

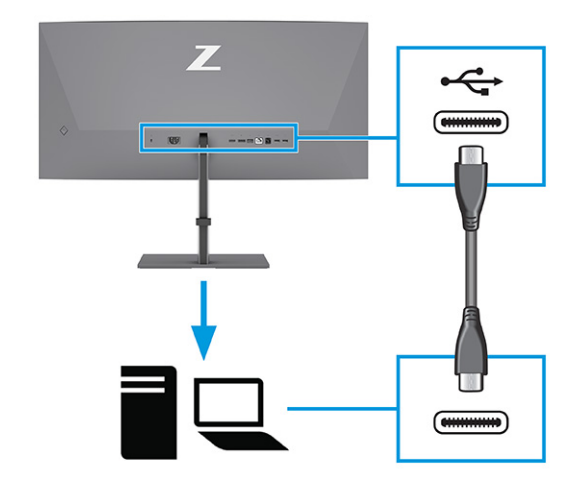

ЗАБЕЛЕЖКА: USB Type-C портът на монитора предоставя мрежа, данни, видео и захранване (до 100 W).

Хост устройството трябва да може да поддържа DisplayPort Alt режим (видео, зареждане и USB) през USB Type-C конектор. Хост устройството трябва да бъде съвместимо и с USB Type-C портове, разрешени с Thunderbolt™.

- 3. Свързване на USB кабел.
	- Свържете единия край на USB Type-B кабел към USB Type-B порт в задната част на монитора, а другия му край към USB Type-A порт на устройството източник.

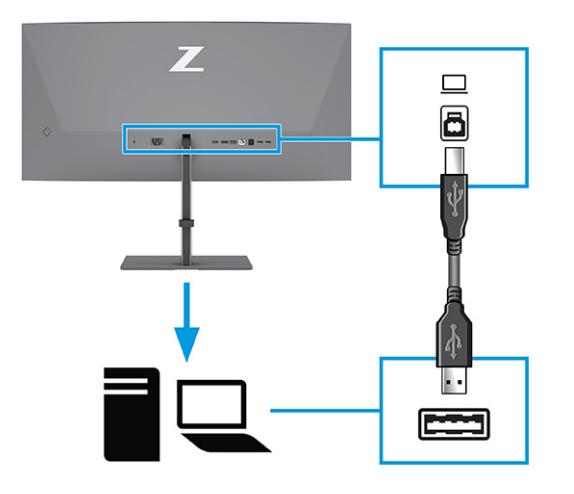

- $\mathbb{P}^*$  ЗАБЕЛЕЖКА: Трябва да свържете или USB Туре-А към USB Туре-В или USB Туре-А към USB Туре-С кабели от устройството източник (компютър, лаптоп, игрова конзола) към задната част на монитора, за да разрешите USB Type-A портовете на монитора. За повече информация вижте [Свързване на USB устройства \(само при някои продукти\)](#page-18-0) на страница 14.
- 4. Свържете захранващия кабел към извода за захранване на монитора, а другия край към заземен електрически контакт.
- ПРЕДУПРЕЖДЕНИЕ! За да намалите риска от електрически удар или повреда на оборудването:

Не изключвайте заземяващия щепсел на захранващия кабел. Заземяващият щепсел е важно предпазно съоръжение.

Включвайте захранващия кабел в заземен (замасен) електрически контакт, който е лесно достъпен по всяко време.

Изключвайте захранването на оборудването чрез изключване на захранващия кабел от електрическия контакт.

За ваша безопасност не поставяйте предмети върху захранващите или други кабели. Подредете ги така, че никой да не може случайно да ги настъпи или да се спъне в тях. Не дърпайте кабела. Когато изключвате захранващия кабел от електрическия контакт, хващайте кабела за щепсела.

<span id="page-18-0"></span>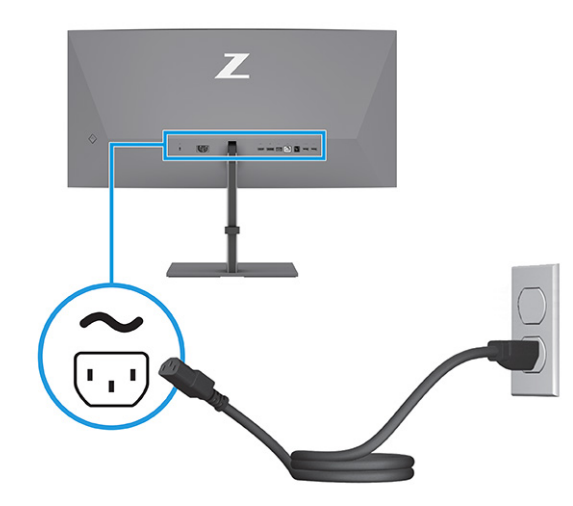

## Свързване на USB устройства (само при някои продукти)

Използвайте USB портовете за свързване на устройства като цифров фотоапарат, USB клавиатура или USB мишка. Мониторът разполага с USB портове за свързване към устройство (за низходящо предаване): два USB Type-A от задната страна, един USB Type-B, един USB Type-C и два USB Type-A порта от долната страна.

<sup>2</sup> ЗАБЕЛЕЖКА: Трябва да свържете USB Туре-В или USB Туре-С кабелите от устройството източник (компютъра) към задната част на монитора, за да разрешите на USB Type-A портовете да служат като USB концентратор за мишка, клавиатури, телефони, външни твърди дискове и практически всичко, което е свързано с USB и може да приеме 5 V.

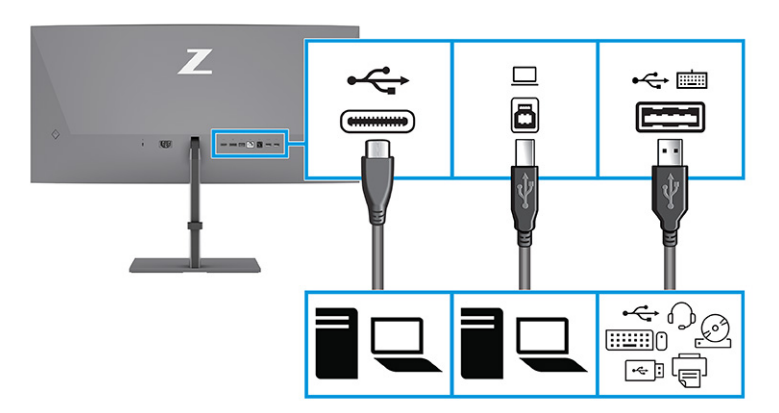

#### Таблица 1-4 USB портове

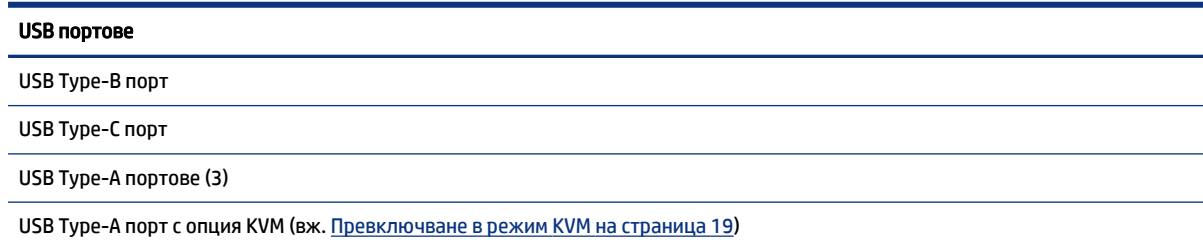

## <span id="page-19-0"></span>Регулиране на монитора (само при някои продукти)

За да поддържа ергономично работно пространство, Вашият монитор предлага възможностите за регулиране, описани в този раздел.

- ПРЕДУПРЕЖДЕНИЕ! За да намалите риска от сериозни наранявания, прочетете *Ръководството за безопасна и удобна работа*. В него е описано правилното разполагане на работната станция и се съдържа информация за подходящата поза, както и за здравословните и правилни работни навици на потребителите на компютри. В *Ръководството за безопасна и удобна работа* се съдържа и важна информация за електрическата и механичната безопасност. *Ръководството за безопасна и удобна работа* можете да намерите в интернет на адрес [http://www.hp.com/ergo.](http://www.hp.com/ergo)
	- 1. Наклонете екрана напред или назад, за да го разположите под удобен за очите ъгъл.

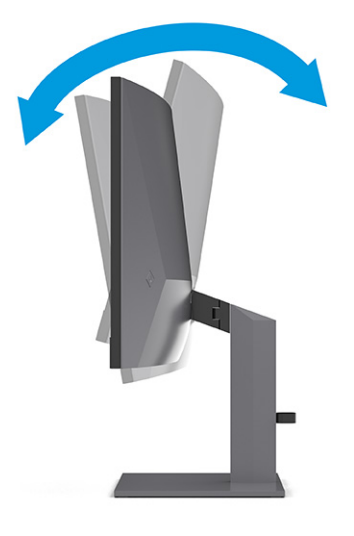

2. Регулирайте височината на монитора на удобна позиция в зависимост от вашата работна станция. Горният ръб на панела на монитора не трябва да надхвърля височината на вашите очи. Монитор, който е позициониран ниско и е наклонен, може да е по-удобен за потребители с коригиращи лещи. Променяйте позицията на монитора когато променяте позата си по време на работа през деня.

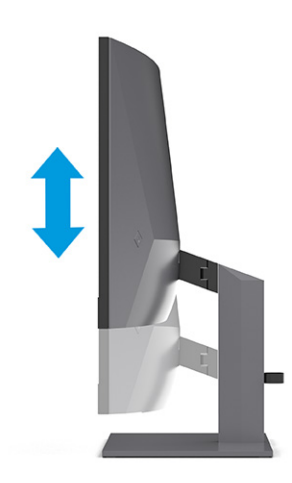

<span id="page-20-0"></span>3. Завъртете екрана наляво или надясно за най-добър ъгъл на гледане.

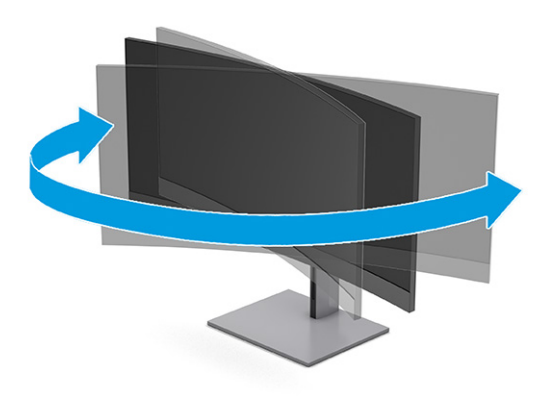

### Монтиране на фиксатор за защитен кабел

Като допълнителна мярка за сигурност можете да фиксирате монитора към неподвижен обект с допълнителен фиксатор за защитен кабел, предлаган от HP. Използвайте ключа, предоставен с допълнителния защитен кабел, за да прикачите и извадите ключалката.

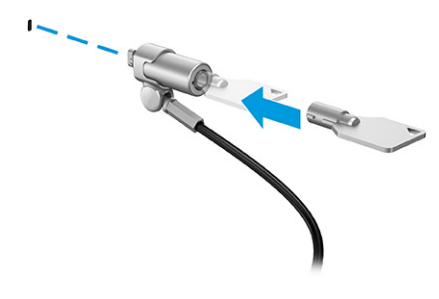

### Включване на монитора

Този раздел предоставя важна информация за предотвратяване на повреда на монитора, индикаторите за стартиране и информация за отстраняване на неизправности.

- $\mathbb{Z}$  ВАЖНО: Прогаряне на изображение може да се получи при монитори, които показват едно и също статично изображение на екрана в продължение на 12 или повече часа. За да избегнете прогаряне на изображение, трябва да винаги да активирате приложение за запазване на екрана или да изключвате монитора, когато няма да го използвате за продължителен период от време. Остатъчното изображение е състояние, което може да възникне на всички LCD екрани. Прогарянето на изображение на монитора не се покрива от гаранцията на HP.
- ЗАБЕЛЕЖКА: Ако натискането на бутона на захранването няма ефект, може да е разрешена функцията за заключване от бутона на захранването. За да забраните тази функция, натиснете и задръжте бутона на захранването на монитора за 10 секунди.
- ЗАБЕЛЕЖКА: При някои монитори на HP можете да забраните индикатора на захранването от менюто за OSD. Натиснете бутона Меню, за да отворите менюто за OSD и след това изберете Захранване, изберете Индикатор на захранването и след това изберете Изкл.
	- **▲** Натиснете бутона за захранването на монитора, за да го включите.

<span id="page-21-0"></span>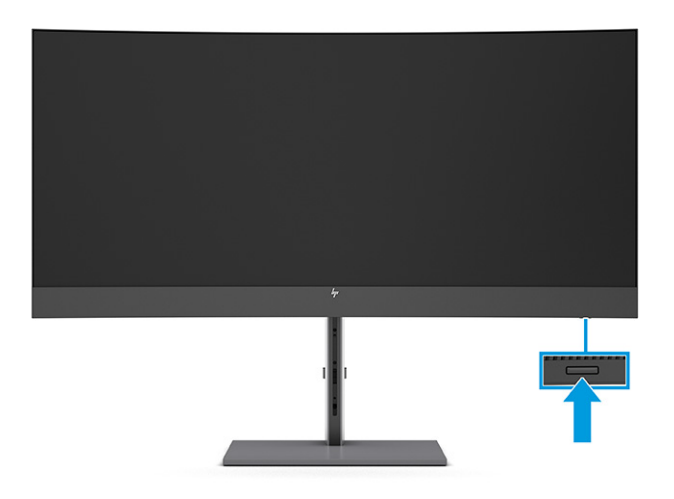

Когато включите монитора за пръв път, за 5 секунди се показва съобщение за състоянието му. Съобщението показва от кой вход е текущият активен сигнал и настройката за състоянието на автоматичното превключване на източника (включено или изключено; настройката по подразбиране е Включено), текущата предварително зададена разделителна способност на дисплея и препоръчителната предварително зададена разделителна способност на дисплея.

Мониторът автоматично сканира входящите сигнали за активност и я използва за екрана.

### Политика на HP за воден знак и остатъчно изображение

Някои монитори са проектирани с технология на дисплея In-Plane Switching (IPS), която предоставя ултрашироки зрителни ъгли и усъвършенствано качество на изображението. Въпреки че е подходяща за много приложения, тази технология на панела не е подходяща за статични, неподвижни или фиксирани изображения за дълги периоди от време, освен ако не използвате скрийнсейвъри.

Приложенията със статични изображения може да включват камери за видеонаблюдение, видео игри, маркетингови лога и шаблони. Статичните изображения могат да доведат до повреда от тип остатъчно изображение, което изглежда като петна или водни знаци на екрана на монитора.

Повредата от остатъчни изображения на монитори, които се използват 24 часа в денонощието не се покрива от гаранцията на HP. За да избегнете повреда от остатъчни изображения винаги изключвайте монитора, когато не го използвате, или използвайте настройката за управление на захранването, ако се поддържа от вашия компютър, за да изключвате монитора, когато системата е неактивна.

## <span id="page-22-0"></span>Свързване на втори компютър към монитора чрез използване на режим KVM 2

Опцията "Режим KVM" в OSD на монитора предоставя възможност за свързване на два компютъра към един монитор с бърз достъп до всеки от тях.

За видео вход от втори компютър свържете или DisplayPort кабел, или HDMI кабел към съответния конектор в задната част на монитора. Например, свържете единия край на DisplayPort кабел към DisplayPort конектора в задната част на монитора, а другия му край към DisplayPort конектора на втория компютър. Ако вторият компютър има само HDMI порт, свържете единия край на HDMI кабела към HDMI порт в задната част на монитора, а другия му край към HDMI порт на втория компютър.

За USB връзка към втория компютър можете да използвате USB Type-B to Type-A кабели или USB Type-C to Type-A кабели, свързани към втория USB Type-B порт на монитора.

Когато USB Туре-С входът е включен в опцията "Режим KVM", мониторът автоматично ще превключи към USB Type-C входа, независимо от състоянието на компютъра. Когато USB Type-C входът е изключен и вторият компютър е активен, мониторът автоматично ще се превключи към активния вход (DisplayPort или HDMI).

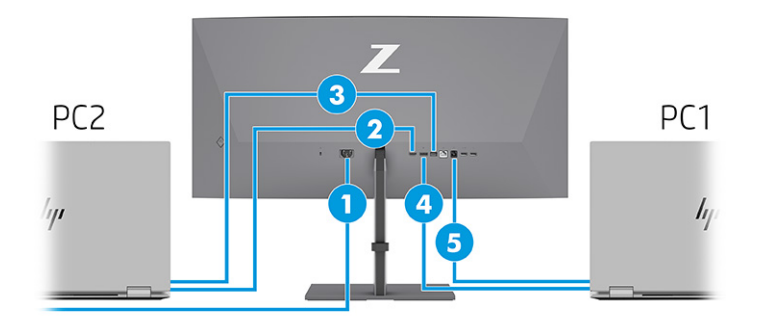

#### Таблица 2-1 Свързване на втори компютър

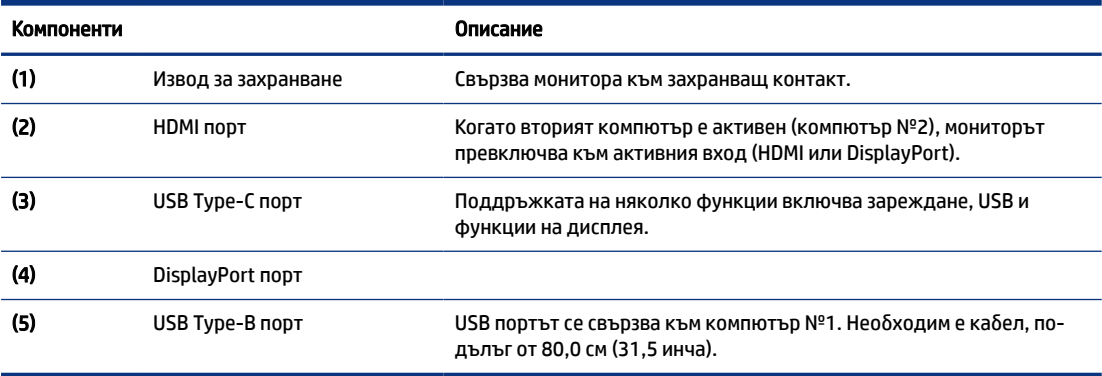

## <span id="page-23-0"></span>Превключване в режим KVM

При два компютъра свързани към един монитор и избрана опция "Режим KVM", потребителят може да превключва от единия компютър към другия и обратно с двукратно натискане на левия клавиш Ctrl на клавиатурата.

 $\mathbb{P}^{\!\!*}$  ЗАБЕЛЕЖКА: Клавиатурата трябва да бъде свързана към USB Type-А порта за KVM връзки, който се намира на гърба на монитора.

## Приоритети за свързване в режим KVM

Този раздел описва приоритетите за свързване в режим KVM.

Има 3 типа връзки за режим KVM:

- USB Type-C използва само кабел USB Type-C.
- USB Type-В използва само кабел USB Type-B.
- Режимът за свързване използва текущия входящ видео порт, дори ако автоматичното превключване на USB хост е забранено. Ако първият компютър е изключен, настройката за режим KVM превключва към захранването на втория компютър.

Функцията KVM използва текущия входящ видео порт, дори ако автоматичното превключване на USB хост е деактивирано. Ако първият компютър е изключен, настройката за режим KVM превключва към захранването на втория компютър.

В режим PxP функцията KVM предлага основен и вторичен вход. Всеки вход може да бъде избиран, когато режимът PxP е разрешен в OSD. Функцията KVM е зададена по подразбиране на основния вход, който предлага същата настройка в комплекта за свързване. Потребителят може да избере USB Type-B комплект за свързване с DisplayPort или HDMI порта и да избере USB Type-C комплекта за свързване с другия видеопорт.

Ако двата компютъра са включени и свързани, компютърът с основната входяща връзка има приоритет пред другия компютър в режим PxP. Ако основният вход е изключен, а другият входящ порт е активен, мониторът преминава към активния вход, а вторият комплект за свързване е USB входът.

Когато USB Type-C връзката на компютъра е изключена от монитора за дълъг период от време, за по-бързо превключване на монитора можете да премахнете отметката от предупреждението "Няма входящ сигнал" в OSD.

За да премахнете отметката от предупреждението "Няма входящ сигнал" в OSD на монитора:

- 1. Натиснете бутона Меню, за да отворите OSD.
- 2. В OSD изберете OSD Messages (OSD съобщения) и след това премахнете отметката от No Input Signal Warning (Предупреждението "Няма входящ сигнал").

# <span id="page-24-0"></span>3 Използване на монитора

Тази глава описва как да използвате монитора и неговите функции, включително софтуер и помощни програми, менюто за OSD, функционалните бутони, режимите на захранване и Windows Hello.

## Изтегляне на софтуер и помощни програми

Можете да изтеглите и инсталирате тези файлове от поддръжката на HP.

- INF (информационен) файл
- ICM файлове (за съответствие на цветовете на изображението)

За да изтеглите файловете:

- 1. Отидете на [http://www.hp.com/support.](http://www.hp.com/support)
- 2. Изберете Software and Drivers (Софтуер и драйвери).
- 3. Изберете вашия тип продукт.
- 4. Въведете модела на вашия монитор на HP в полето за търсене и следвайте указанията на екрана.

## Информационен файл

INF файлът дефинира ресурсите на монитора, използвани от операционната система Windows®, за да осигури съвместимостта на монитора с графичния адаптер на компютъра.

Този монитор е съвместим с Plug and Play и ще работи правилно и без да инсталирате INF файла. Съвместимостта на монитора с Plug and Play изисква графичната карта на компютъра да бъде съвместима с VESA DDC2 и мониторът да се свързва директно към графичната карта. Plug and Play не работи през отделни конектори тип BNC или през разпределителни буфери/устройства или и през двете.

## Файл за съответствие на цветовете на изображението

ICM файловете са файлове с данни, които се използват заедно с графични програми, за да предоставят последователно съответствие на цветовете от екрана на монитора към принтер, или от скенер към екрана на монитора. Тези файлове се активират от графични програми, които поддържат тази функция.

 $\mathbb{P}$  ЗАБЕЛЕЖКА: Цветовият профил ICM е записан съгласно спецификациите на International Color Consortium (ICC) за формат на профил.

## Използване на менюто за OSD

Можете да регулирате своя монитор HP, така че да отговаря на вашите предпочитания. Използвайте менюто за OSD, за да персонализирате функциите за гледане на монитора.

За да влезете в менюто за OSD и да коригирате настройките:

- <span id="page-25-0"></span>1. Ако мониторът не е включен, натиснете бутона на захранването, за да го включите.
- 2. Натиснете центъра на OSD контролера.
- 3. Премествайте контролера нагоре, надолу, наляво или надясно, за да се придвижвате между опциите в менюто. Натиснете в средата на контролера, за да направите избор.

Таблицата по-долу изброява възможните опции в главното меню за OSD. Тя включва описания за всяка настройка и влиянието ѝ върху външния вид или работните показатели на монитора.

Таблица 3-1 Опции на менюто за OSD и описания за използване на бутон или контролер (само при някои продукти)

| Главно меню       | Описание                                                                                                    |  |
|-------------------|----------------------------------------------------------------------------------------------------|--|
| Яркост            | Регулира нивото на яркост на екрана. Фабричната настройка е 90.                                                                     |  |
| Цвят              | Предлага различни цветови настройки, които конфигурират монитора за гледане в различни<br>ситуации.                                 |  |
| Изображение       | Регулира изображението на екрана, включително яркост, контраст, динамичен контраст, гама,<br>рязкост и мащабиране на изображението. |  |
| Захранване        | Регулира настройките на захранването.                                                                                               |  |
| Контраст          | Регулира нивото на контраст на екрана. Фабричната настройка е 80.                                                                   |  |
| Вход              | Избира входен видеосигнал (DisplayPort или HDMI).                                                                                   |  |
| Аудио             | Регулира силата на звука на екрана. Фабричната настройка е 30.                                                                      |  |
| Меню              | Регулира менюто за OSD и функционалните бутони.                                                                                     |  |
| Управление        | Връща всички настройки на менюто за OSD към фабричните настройки по подразбиране.                                                   |  |
| Избор на USB хост | Изберете USB хост (само бутон).                                                                                                    |  |
| Информация        | Предоставя информация за монитора, като например оптимален режим на визуализация, режим на<br>захранване и сериен номер.            |  |
| Изход             | Излизане от менюто за OSD.                                                                                                    |  |

## Използване на функционалните бутони за OSD

Функционалните бутони предлагат полезни действия и можете да персонализирате всички с изключение на един, за да ги направите още по-полезни.

Э ЗАБЕЛЕЖКА: Действията на функционалните бутони се различават при различните модели монитори.

[За информация относно промяната на функцията на бутоните вижте Присвояване на функции на](#page-26-0)  функционалните бутони на страница 22.

<span id="page-26-0"></span>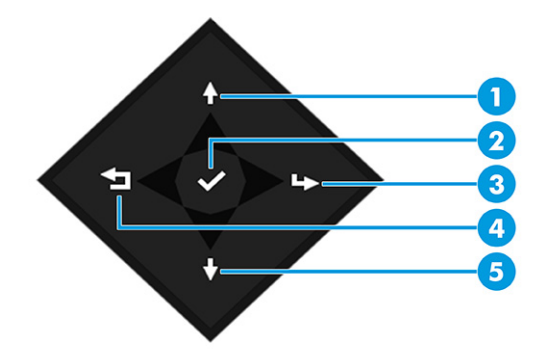

#### Таблица 3-2 Имена и описания на бутоните

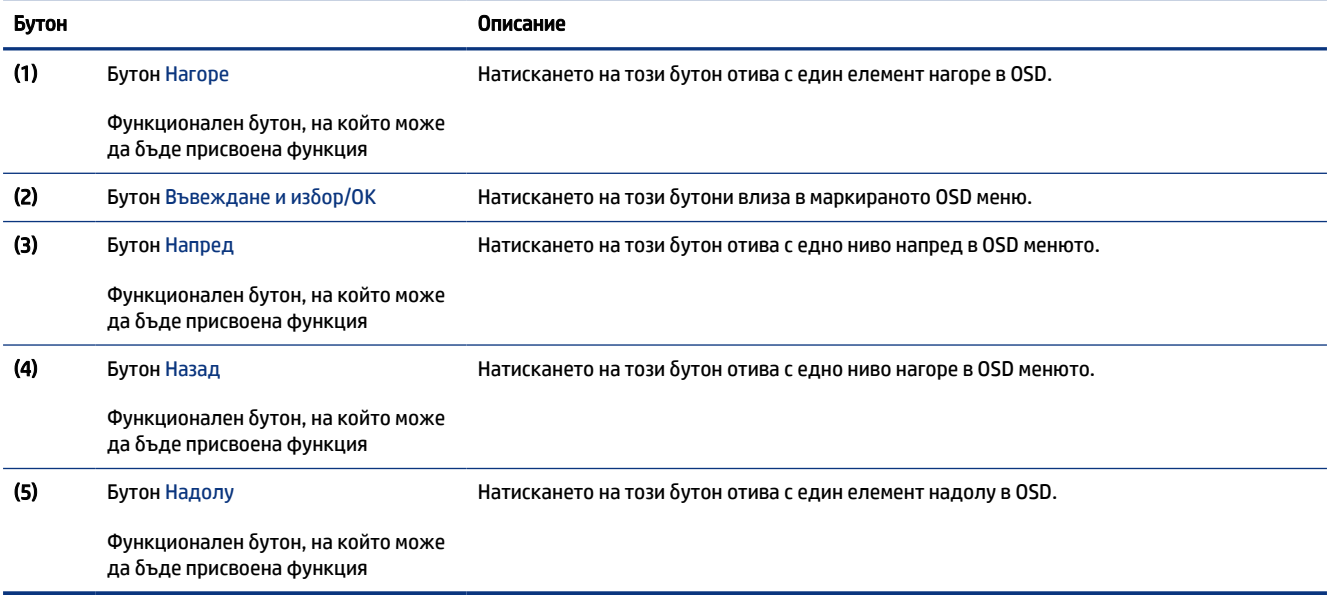

## Присвояване на функции на функционалните бутони

С изключение на бутона Меню, можете да промените действието, свързано с функционален бутон от действието по подразбиране, до което имате бърз достъп на най-често използваните елементи от менюто.

За да присвоите функции на функционалните бутони:

- 1. Натиснете бутона Меню, за да отворите менюто за OSD.
- 2. Изберете Меню, изберете Assign Buttons (Присвояване на бутони), след което изберете някоя от наличните опции за бутона, на който желаете да присвоите функция.

## Състояние на режим на визуализация

Когато включите монитора, съобщението за състоянието показва режима на визуализация. Режимът на визуализация също се показва, когато промените видео входа.

<span id="page-27-0"></span>Текущият режим на визуализация се показва в прозореца на менюто Информация и в долната част на главното меню за OSD в областта на лентата на състоянието. Работните режими се различават в зависимост от модела. Най-често използваните режими са Нормален и Adaptive-Sync (Адаптивна синхронизация).

За да включите режима на Adaptive-Sync (Адаптивна синхронизация):

- 1. Натиснете в средата на контролера на OSD, за да отворите OSD.
- 2. В OSD изберете Игри.
- 3. Изберете Adaptive-Sync (Адаптивна синхронизация) и след това изберете On (Вкл.).
- $\mathbb{R}^n$  ЗАБЕЛЕЖКА: Настройката по подразбиране на менюто за Adaptive-Sync (Адаптивна синхронизация) е включено.

# Промяна на настройката за режим на захранване (само при някои продукти)

Този раздел описва как да активирате режима на производителност. Определени функции на вашия монитор може да изискват режим на производителност, за да бъдат активни.

Когато е в режим на заспиване, за да се отговори на международните стандарти за захранване, настройката по подразбиране на монитора е режим на икономия на енергия.

Ако мониторът поддържа режим на производителност, то за да запазите USB портовете разрешени когато мониторът е в режим на автоматично заспиване, променете настройката за режим на захранване от Режим на икономия на енергия на Режим на производителност.

ЗАБЕЛЕЖКА: Ако свързвате компютър, който не работи на батерия, настройката Режим на захранване трябва да бъде сменена на Режим на производителност.

За да промените настройката на режим на захранване:

- 1. Натиснете центъра на OSD контролера.
- 2. Изберете Захранване, изберете Режим на захранване и след това изберете Производителност.
- 3. Изберете Назад и затворете OSD.

# Използване на режим на автоматично заспиване (само при някои продукти)

Вашият монитор има функция за икономия на енергия, наречена Режим на автоматично заспиване – състояние на намалена консумация на енергия. Този раздел описва как да активирате или регулирате Режима на автоматично заспиване на монитора.

Когато режимът на автоматично заспиване е разрешен (той е разрешен по подразбиране), мониторът ще влезе в състояние на намалена консумация на енергия когато компютърът сигнализира режим на ниско потребление на енергия (липса на хоризонтално или вертикално синхронизиране на сигнал).

При влизане в това състояние на намалена консумация на енергия (режим на заспиване), екранът на монитора потъмнява, подсветката се изключва и индикаторът на захранването свети в жълто. В този режим на намалена консумация мониторът консумира по-малко от 0,5 W захранване. Мониторът ще се <span id="page-28-0"></span>събуди от режима на заспиване когато компютърът изпрати активен сигнал към монитора (например ако задействате мишката или клавиатурата).

За да забраните режима на автоматично заспиване в OSD:

- 1. Натиснете в средата на контролера на OSD, за да отворите OSD.
- 2. В OSD изберете Захранване.
- 3. Изберете Auto-Sleep Mode (Режим на автоматично заспиване) и след това изберете Изкл.

## Използване на камерата

За да отключите камерата, натиснете леко надолу, докато щракне. Камерата се издига до най-горно положение.

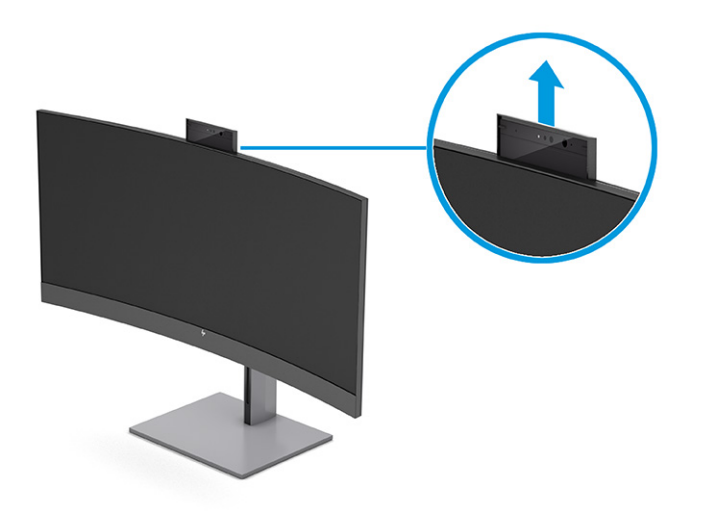

Можете да използвате камерата на монитора, когато влизате в Windows с помощта на функцията за лицево разпознаване на Windows Hello, поддържате защитата на кореспонденцията и при видеоконференции.

 $\mathbb{R}^3$  ЗАБЕЛЕЖКА: За видеоконферентна връзка свържете компютъра към монитора. От интерфейса за видеоконферентна връзка изберете HP Display Camera (Камера на дисплея на HP).

Когато камерата е затворена, микрофонът е изключен.

Когато камерата не се използва, можете да я затворите като я натиснете надолу докато щракне в затворено положение.

<span id="page-29-0"></span>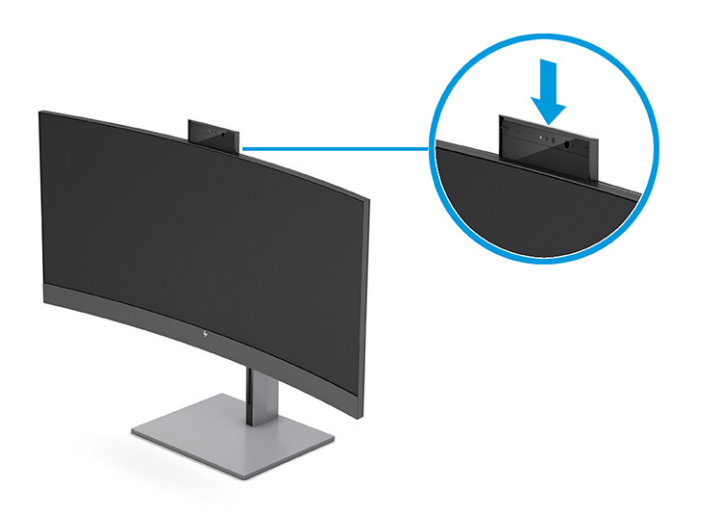

## Настройване на лицевото разпознаване на Windows Hello

При някои продукти можете да използвате лицевото разпознаване на Windows Hello, за да получите бърз и сигурен достъп до своя компютър. Можете да зададете лицево разпознаване като използвате камерата на компютъра или камерата на монитора.

**ЭЛЕЛЕЖКА:** Windows Hello се поддържа само от операционната система Windows 10.

### Използване на камерата на компютъра за Windows Hello

За да настроите лицевото разпознаване на Windows Hello на устройство с камера Windows Hello, следвайте стъпките по-долу.

- 1. Изтеглете драйвъра за софтуера HP Windows Hello от [http://support.hp.com/us-en/drivers/products.](http://support.hp.com/us-en/drivers/products)
- 2. Свържете монитора към компютъра и ги включете и двата.
- 3. Щракнете с десния бутон върху работния плот на Windows и изберете Настройки на дисплея.
- 4. Изберете монитора и превъртете надолу до раздела Multiple displays (Множество дисплеи).
- 5. От падащото меню изберете Extend desktop to this display (Разшири работния плот на този дисплей).
- 6. Поставете отметка в квадратчето Make this my main display (Направи това основния ми дисплей).
- 7. Изберете бутона Старт, изберете Настройки, изберете Акаунти, след което изберете Опции за влизане.
- 8. В Windows Hello изберете Настройване в Face Recognition (Разпознаване на лица).
- 9. В Welcome to Windows Hello (Добре дошли в Windows Hello) изберете Първи стъпки и следвайте указанията на екрана, за да регистрирате своя пръстов отпечатък или лицева идентификация и да зададете персонален идентификационен номер (PIN).

Вече можете да използвате инфрачервената камера на монитора, за да влезете, когато използвате Windows Hello.

### <span id="page-30-0"></span>Използване на камерата на монитора за Windows Hello

Ако компютърът няма камера за Windows Hello, можете да настроите лицевото разпознаване на Windows Hello като използвате инфрачервената камера на монитора.

- 1. Изберете бутона Старт, изберете Настройки, изберете Акаунти, след което изберете Опции за влизане.
- 2. В Windows Hello изберете Настройване в Face Recognition (Разпознаване на лица).
- 3. В Welcome to Windows Hello (Добре дошли в Windows Hello) изберете Първи стъпки и следвайте указанията на екрана, за да регистрирате своя пръстов отпечатък или лицев ИД и да зададете ПИН код.

Вече можете да използвате инфрачервената камера на монитора, за да влезете, когато използвате Windows Hello.

# Използване на PiP и PbP (само при някои продукти)

Мониторът поддържа както Picture in Picture (Картина в картина, PiP), където един източник е наложен върху друг, така и Picture by Picture (Картина до картина, PbP), където един източник е позициониран в съседство на друг, било то хоризонтално (за пейзажна ориентация на дисплея) или вертикално (за портретна ориентация). В режим PiP могат да бъдат показвани две изображения с пълна разделителна способност (Full HD).

За да използвате PiP или PbP:

- 1. Свържете допълнителен входен източник към монитора.
- 2. Натиснете в средата на контролера на OSD, за да отворите OSD.
- 3. В OSD изберете Изображение, изберете PiP Control (Контрол на Картина в картина) и след това изберете Enable PiP (Разрешаване на PiP).

Мониторът сканира второстепенните входове за валиден сигнал и използва този сигнал за PiP или PbP картината.

- 4. Ако искате да промените PiP или PbP входа, изберете Изображение, изберете PiP Control (Контрол на Картина в картина) в OSD и след това изберете Assign Inputs (Присвояване на входове).
- 5. Ако искате да промените размера на PiP, в OSD изберете PiP Size (Размер на PiP) и след това изберете желания размер.
- 6. Ако искате да регулирате позицията на PiP, в OSD изберете PiP Position (Позиция на PiP) и след това изберете желаната позиция.

## Регулиране на синята светлина (само при някои продукти)

Намаляването на синята светлина, излъчвана от монитора, намалява излагането на очите ви на синя светлина. Този монитор ви позволява да изберете настройка за намаляване на излъчваната синя светлина с цел създаване на по-отпускащо и по-малко стимулиращо изображение, докато четете съдържанието на екрана.

За да регулирате синята светлина, излъчвана от екрана:

<span id="page-31-0"></span>1. Натиснете някой от бутоните на OSD, за да ги активирате и след това натиснете бутона Меню, за да отворите OSD. Изберете Цвят.

Ако използвате контролер, натиснете в средата на контролера на OSD, за да отворите OSD.

- 2. Изберете Low Blue Light (Намаляване на интензитета на синята светлина) от опциите за настройка.
	- $\bullet$  Low Blue Light (Намаляване на интензитета на синята светлина): (Сертифициран от TÜV) Намалява синята светлина за подобрен комфорт на очите.
	- Reading (Четене): Оптимизира синия цвят и яркостта при гледане на закрито.
	- Night (Нощ): Регулира се до най-ниския възможен интензитет на синята светлина и намалява влиянието върху съня.
- 3. Изберете Save and Return (Запис и връщане), за да запишете настройката и да затворите менюто. Изберете Отказ, ако не искате да запазите настройката.
- 4. В главното меню изберете Изход.

# Използване на режима за намаляване на интензитета на синята светлина (само при някои продукти)

Намаляването на синята светлина, излъчвана от монитора, намалява излагането на очите ви на синя светлина. Този монитор използва панел за намаляване на интензитета на синята светлина в режим на настройка по подразбиране.

В режим на настройка по подразбиране, панелът за намаляване на интензитета на синята светлина на монитора е сертифициран от TÜV за намаляване на интензитета на синята и за създаване на поотпускащо и по-малко стимулиращо изображение, докато четете съдържанието на екрана.

## <span id="page-32-0"></span>Поддръжка и отстраняване на неизправности 4

Ако мониторът не работи според очакванията, може да успеете да отстраните проблема като следвате указанията в този раздел.

# Разрешаване на често срещани проблеми

Таблицата по-долу изброява възможните проблеми, вероятната причина за всеки от тях и препоръчителни решения.

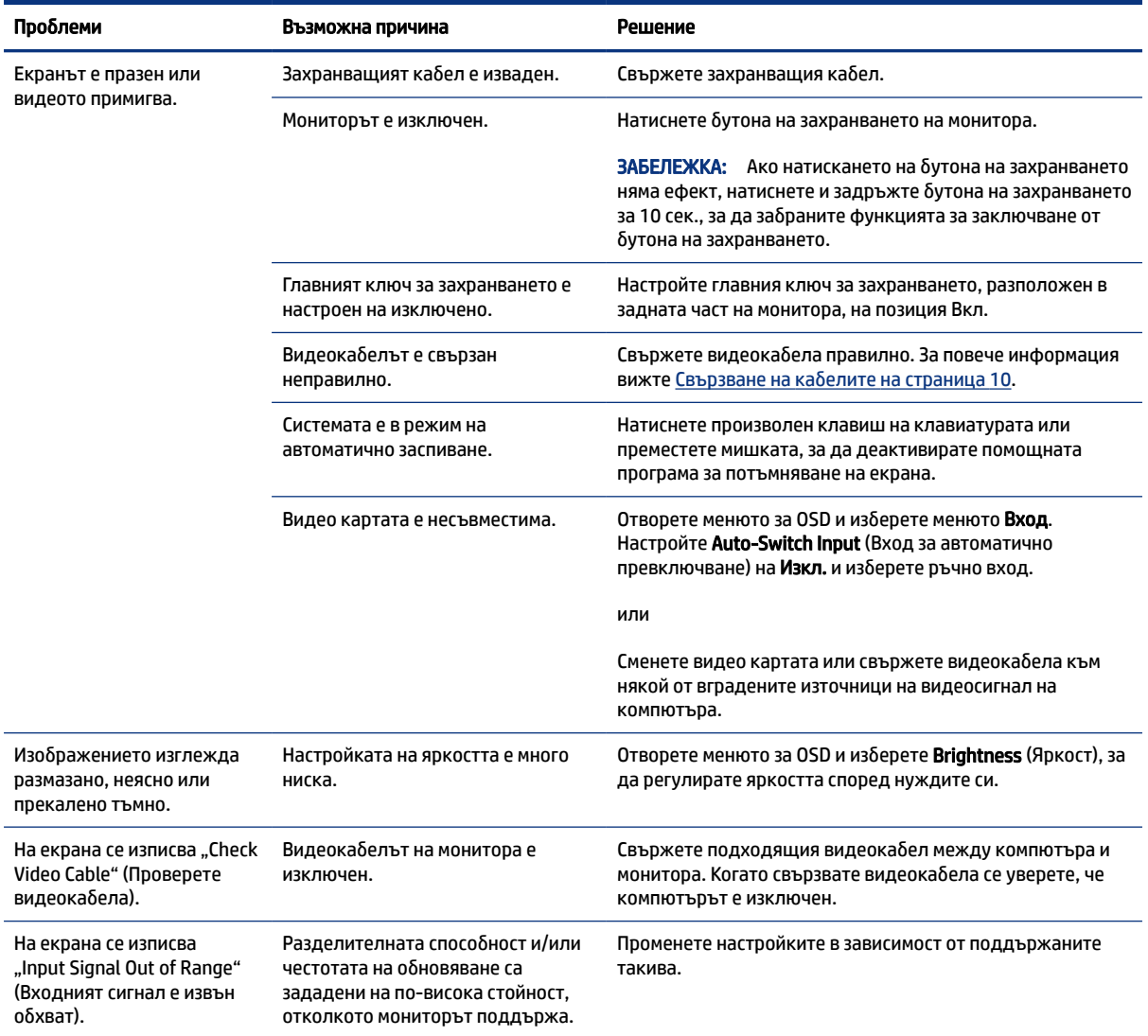

#### Таблица 4-1 Често срещани проблеми и решения

<span id="page-33-0"></span>Таблица 4-1 Често срещани проблеми и решения (продължение)

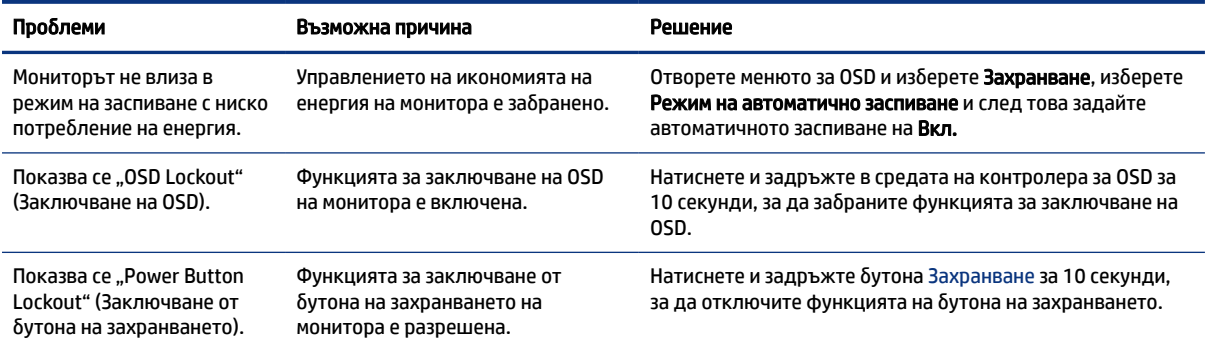

# Заключване на бутони

Функцията за заключване на бутона е активна само когато мониторът е включен, показва се активен сигнал и менюто за OSD е затворено. Натискането и задържането на средата на контролера на OSD за 10 секунди деактивира този бутон. Можете да включите отново бутона като отново го задържите натиснат за 10 секунди.

# Използване на функцията за автоматична настройка (аналогов вход)

Функцията за автоматична настройка се задейства автоматично и се опитва да оптимизира екрана при няколко условия:

- Настройка на монитора
- Връщане на фабричните настройки на компютъра
- Промяна на разделителната способност на монитора

Можете ръчно да оптимизирате работата на екрана за VGA (аналогов) вход по всяко време от менюто за автоматично регулиране в OSD. Можете да изтеглите помощна програма за автоматично регулиране от [http://www.hp.com/support.](http://www.hp.com/support)

Не използвайте тази процедура, ако мониторът използва вход, различен от VGA. Ако мониторът използва VGA (аналогов) вход, тази процедура може да коригира следните състояния, свързани с качеството на изображението:

- Размазан и неясен фокус
- Двойни изображения, сенки или линии
- Бледи вертикални ленти
- Тънки хоризонтални линии
- Изместване на изображението от центъра

За да използвате функцията за автоматично регулиране:

- <span id="page-34-0"></span>1. Включете монитора и изчакайте 20 минути, преди да го регулирате.
- 2. Натиснете бутона Меню, за да отворите OSD менюто, изберете Image (Изображение) и след това изберете Auto Adjustment (Автоматично регулиране). Ако резултатът не е задоволителен, продължете с процедурата.
- 3. Отворете помощната програма за автоматична настройка. (Можете да изтеглите тази помощна програма от [http://www.hp.com/support.](http://www.hp.com/support)) Показва се тестовият шаблон за настройка.

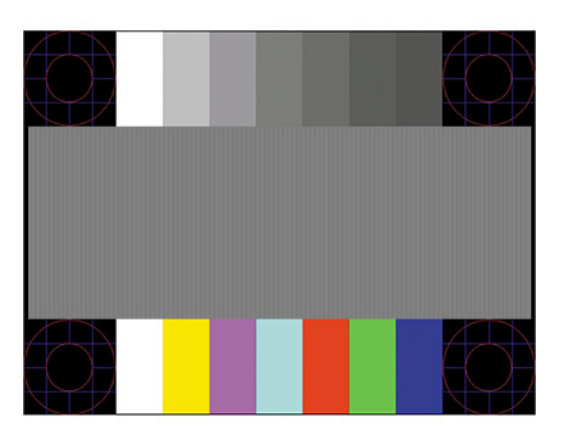

4. Натиснете клавиша esc или друг клавиш на клавиатурата, за да излезете от тестовата фигура.

# Оптимизиране на производителността на изображението (аналогов вход)

Ако искате да персонализирате настройките си, този раздел описва как ръчно да оптимизирате изображението на монитора.

Можете да коригирате два показателя на дисплея, за да подобрите изображението: Часовник и фаза (от менюто за OSD). Използвайте тези контроли само ако функцията за автоматично регулиране не може да осигури задоволително изображение.

 $\Hrightarrow{a}$  ЗАБЕЛЕЖКА: Контролите Часовник и Фаза могат да бъдат регулирани само когато използвате аналогов вход (VGA). Тези контроли не могат да се регулират при цифрови входове.

Първо трябва да бъде настроен часовникът, защото настройките на фазата зависят от основната настройка на часовника.

- Часовник Повишава или намалява стойността, за да сведе до минимум всички вертикални ленти или линии, видими във фона на екрана.
- Фаза Повишава или намалява стойността, за да сведе до минимум видео трептенето или замъгляването.

ЗАБЕЛЕЖКА: Когато използвате контролите ще да получите най-добри резултати, ако използвате помощната програма за автоматично регулиране. Можете да изтеглите тази помощна програма от [http://www.hp.com/support.](http://www.hp.com/support)

Когато регулирате стойностите на часовника и фазата, ако изображенията на монитора се изкривят, продължете да регулирате стойностите докато изкривяванията изчезнат. За да възстановите фабричните настройки, натиснете бутона Меню, за да отворите менюто за OSD, след това изберете

Management (Управление), изберете Factory Reset (Връщане на фабричните настройки), след което изберете Yes (Да).

За да премахнете вертикалните ленти (Часовник):

- 1. Натиснете бутона Меню, за да отворите OSD менюто, изберете Image (Изображение) и след това изберете Clock and Phase (Часовник и фаза).
- 2. Изберете Clock (Часовник) и след това използвайте OSD бутоните на монитора с икони на стрелки нагоре и надолу, за да премахнете вертикалните ленти. Натискайте бутоните бавно, за да не пропуснете оптималната настройка.

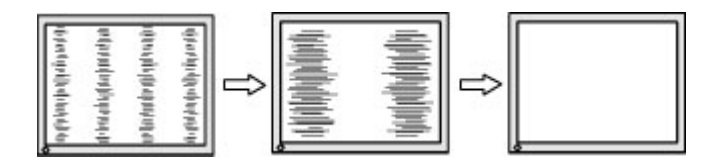

3. След като настроите часовника, ако на екрана се вижда трептене, замъгляване или черти, продължете с настройка на фазата.

За да премахнете трептене или замъгляване (Фаза):

- 1. Натиснете бутона Меню, за да отворите OSD менюто, изберете Image (Изображение) и след това изберете Clock and Phase (Часовник и фаза).
- 2. Изберете Phase (Фаза) и след това използвайте бутоните за OSD на монитора с икони на стрелки нагоре и надолу, за да премахнете трептенето или замъгляването. Трептенето или замъгляването може да не изчезнат в зависимост от компютъра или инсталираната графична карта.

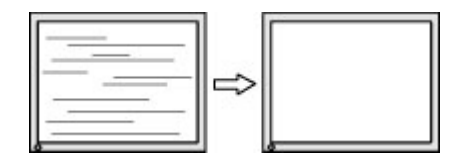

За да коригирате позицията на екрана (хоризонтална или вертикална позиция):

- 1. Натиснете бутона Меню, за да отворите OSD менюто, изберете Image (Изображение) и след това изберете Image Position (Позиция на изображението).
- 2. Натиснете OSD бутоните на монитора с икони на стрелки нагоре и надолу, за да регулирате правилно позицията на изображението в областта на показване на монитора. Horizontal Position (Хоризонтална позиция) премества изображението наляво или надясно; Vertical Position (Вертикална позиция) премества изображението нагоре и надолу.

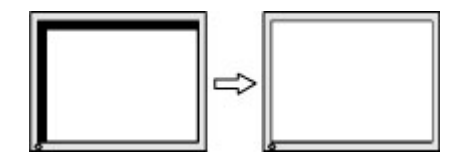

# <span id="page-36-0"></span>5 Поддържане на монитора

Добре поддържан, мониторът може да работи много години. Тези инструкции предоставят стъпки, които можете да изпълнявате, за да поддържате монитора в най-добро състояние.

## Указания за поддръжка

Следвайте указанията по-долу, за да подобрите работата и да удължите живота на монитора:

- Не отваряйте корпуса на монитора и не се опитвайте да го поправяте сами. Регулирайте само тези елементи от интерфейса, които са описани в инструкциите за работа. Ако мониторът не работи правилно или е бил изпуснат или повреден, обърнете се към упълномощен търговец, дистрибутор или доставчик на услуги на HP.
- Използвайте само подходящи за този монитор захранващ източник и свързване, както е показано на етикета/табелката от задната страна на монитора.
- Уверете се, че общият ампераж на продуктите, свързани към електрическия контакт, не надвишава номиналния ток на контакта, и че общият ампераж на продуктите, свързани към кабела, не надвишава номиналните характеристики, поддържани от кабела. Вижте етикета за захранването, за да определите ампеража (AMPS или A) за всяко устройство.
- Поставете монитора близо до електрически контакт, който можете лесно да достигнете. Изключвайте монитора като хванете щепсела здраво и го издърпате от контакта. Никога не изключвайте монитора чрез издърпване на кабела.
- Изключвайте монитора когато не го използвате и използвайте скрийнсейвър. Това може значително да увеличи живота на монитора.
- $\tilde{\mathbb{B}}^p$  ЗАБЕЛЕЖКА: Прогарянето на изображение на монитора не се покрива от гаранцията на НР.
- Никога не блокирайте слотовете и отворите на кожуха и не поставяйте предмети в тях. Тези отвори осигуряват вентилация.
- Не изпускайте монитора и не го поставяйте върху нестабилна повърхност.
- Не поставяйте нищо върху захранващия кабел. Не стъпвайте върху кабела.
- Съхранявайте монитора на добре проветрено място, далеч от силна светлина, топлина или влага.

### Почистване на монитора

Използвайте тези указания, за да почистите монитора, когато е необходимо.

- 1. Изключете монитора и извадете захранващия кабел от контакта.
- 2. Изключете всички външни устройства.
- 3. Избършете праха от екрана и корпуса на монитора с мека чиста антистатична кърпа.
- <span id="page-37-0"></span>4. За по-замърсена повърхност използвайте 50/50 смес от вода и изопропанол.
- $\ddot{a}$  ВАЖНО: За почистване на екрана на монитора или корпуса не използвайте почистващи средства, които съдържат каквито и да е петролни материали като бензен, разредители или други летливи вещества. Тези химикали могат да повредят монитора.
- $\ddot{a}$  ВАЖНО: Пръснете от препарата върху кърпата и внимателно почистете с нея повърхността на екрана. Никога не пръскайте препарат директно върху екрана. Препаратът може да премине зад корпуса и да повреди електрониката. Кърпата трябва да бъде влажна, но не мокра. Вода, капеща във вентилационните отвори или в други точки на проникване, може да причини повреда на монитора. Оставете монитора да изсъхне на въздух преди да го включите.
- 5. След като премахнете прахта и замърсяванията, можете да почистите повърхностите и с дезинфектант. Световната здравна организация (СЗО) препоръчва почистване на повърхностите, последвано от дезинфекция, като най-добра практика за предотвратяване на разпространението на вирусни респираторни заболявания и вредни бактерии. Дезинфектант, който отговаря на указанията за почистване на HP, е алкохолен разтвор, който се състои от 70% изопропанол и 30% вода. Този разтвор е познат и като медицински спирт и се продава в повечето магазини.

### Транспортиране на монитора

Запазете оригиналната опаковка. Тя може да ви бъде необходима по-късно, ако транспортирате монитора или го местите.

# <span id="page-38-0"></span>а Технически спецификации

Този раздел съдържа технически спецификации за физическите аспекти на монитора, като например теглото и размерите за гледане, както и необходимите условия за работа на околната среда и диапазоните на източниците на захранване.

Всички спецификации представляват типичните спецификации, осигурени от производителите на компоненти за HP; реалните характеристики могат да бъдат по-високи или по-ниски.

ЗАБЕЛЕЖКА: За най-новите спецификации или допълнителни технически спецификации за този продукт, отидете на<http://www.hp.com/go/quickspecs/>и потърсете конкретния модел на вашия монитор и намерете точните му спецификации за бърза справка.

# Спецификации за 86,4 см (34-инчов) модел

Този раздел съдържа спецификациите за вашия монитор.

#### Таблица а-1 Технически спецификации

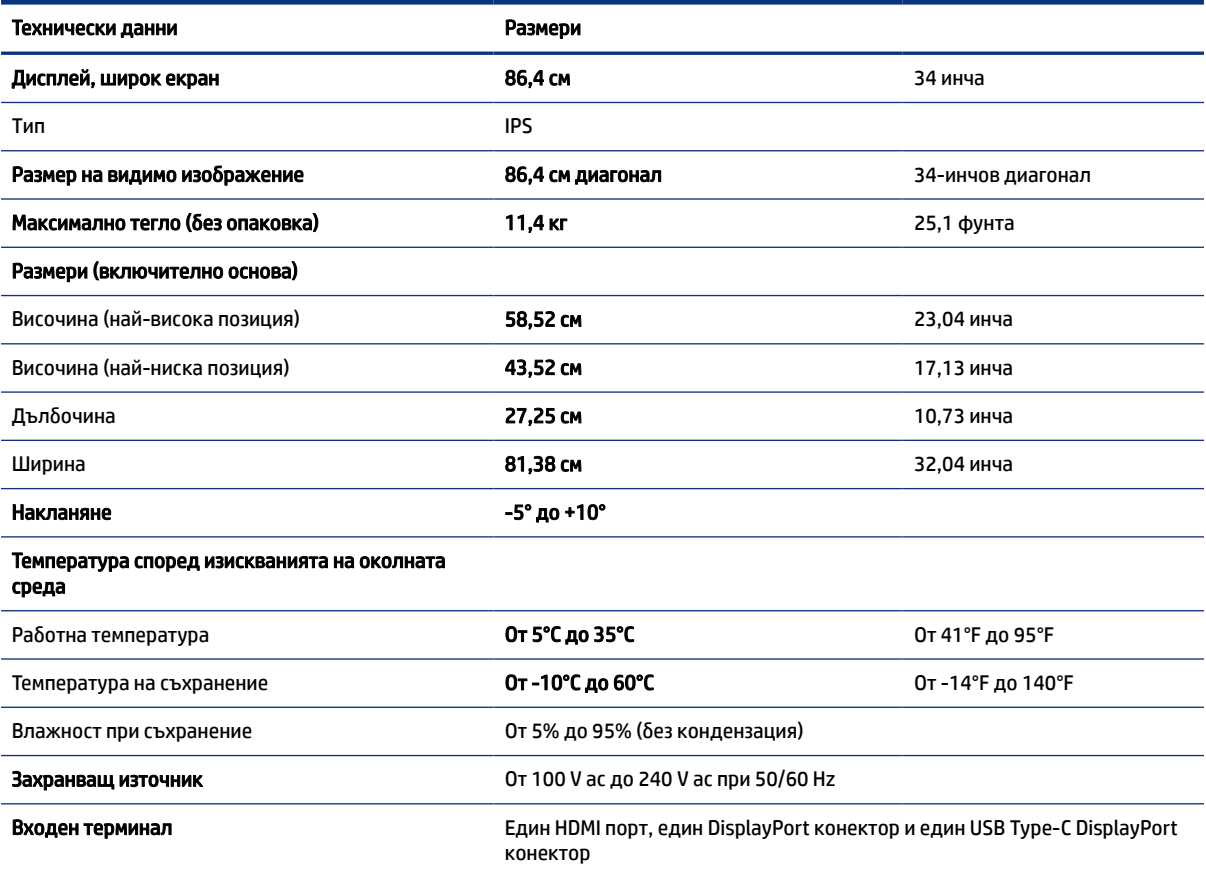

# <span id="page-39-0"></span>Предварително зададени разделителни способности на дисплея

Посочените по-долу разделителни способности на дисплея са най-често използваните режими и са зададени като фабрични настройки. Мониторът автоматично разпознава тези предварително зададени режими и те се показват подходящо оразмерени и центрирани на екрана.

# Предварително зададени разделителни способности на дисплея

Посочените по-долу разделителни способности на дисплея са най-често използваните режими и са зададени като фабрични настройки. Този монитор автоматично разпознава тези предварително настроени режими и те се показват подходящо оразмерени и центрирани на екрана.

| Предварит<br>елна<br>настройка | Формат на пикселите | Хориз. честота (kHz) | Верт. честота (Hz) |
|--------------------------------|---------------------|----------------------|--------------------|
| $\mathbf{1}$                   | $640 * 480$         | 31,47                | 60                 |
| 2                              | $720 * 400$         | 31,47                | 70                 |
| 3                              | $800 * 600$         | 37,88                | 60                 |
| 4                              | $1024 \times 768$   | 48,36                | 60                 |
| 5                              | 1280 × 720          | 45,00                | 60                 |
| 6                              | $1280 * 800$        | 49,70                | 60                 |
| $\overline{7}$                 | 1280 × 1024         | 63,98                | 60                 |
| 8                              | $1440 * 900$        | 55,94                | 60                 |
| 9                              | 1440 × 900          | 55,47                | 60                 |
| 10                             | $1600 * 900$        | 60,00                | 60                 |
| 11                             | 1680 × 1050         | 65,29                | 60                 |
| 12                             | 1920 × 1080         | 67,50                | 60                 |
| 13                             | 1920 × 1200         | 74,04                | 60                 |
| 14                             | 1920 × 1200         | 74,56                | 60                 |
| 15                             | 2560 × 1080         | 66,00                | 60                 |
| 16                             | 2560 × 1440         | 88,79                | 60                 |
| 17                             | 3440 × 1440         | 88,82                | 60                 |
| 18                             | 3440 × 1440         | 73,68                | 50 (само за HDMI)  |

Таблица а-2 Предварително зададени разделителни способности на дисплея

# <span id="page-40-0"></span>Видеоформати с висока разделителна способност

Този раздел предоставя информация за видео форматите с висока разделителна способност.

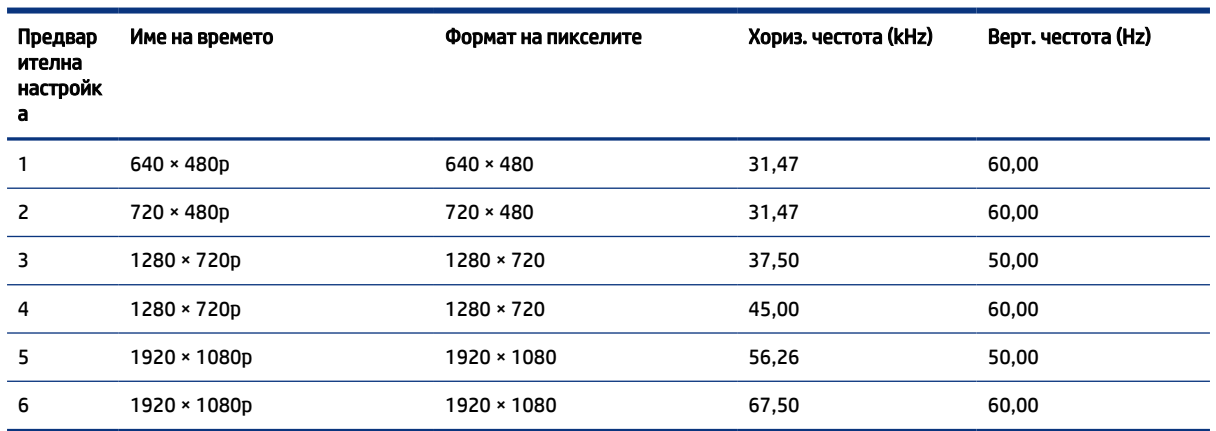

#### Таблица а-3 Видеоформати с висока разделителна способност

## Функция за икономия на енергия

Този монитор поддържа състояние на намалена консумация на енергия.

Състоянието на намалена консумация на енергия се включва, ако мониторът открие липса на хоризонтално или вертикално синхронизиран сигнал. При откриване на липса на тези сигнали, екранът на монитора потъмнява, подсветката се изключва и индикаторът на захранването светва в жълто. В състояние на намалена консумация на енергия, мониторът използва < 0,5 W захранване. Има кратък период на загряване преди мониторът да се върне към нормален режим на работа.

Вижте ръководството за компютъра за инструкции относно конфигурирането на режима за икономия на енергия (понякога се нарича "функция за управление на захранването").

 $\tilde{\R}$  ЗАБЕЛЕЖКА: Тази функция за икономия на енергия работи само когато мониторът е свързан към компютър, който има функции за икономия на енергия.

Избирайки настройките в помощната програма таймер за заспиване на монитора, можете също така да програмирате монитора, за да стартира състояние на намалена консумация на енергия в предварително зададено време. Когато помощната програма таймер за заспиване на монитора задейства режим на икономия на енергия, индикаторът на захранването започва да мига в жълто.

# <span id="page-41-0"></span>б Достъпност

Целта на HP е да проектира, произвежда и предлага за продажба продукти, услуги и информация, които могат да се използват навсякъде и от всички под формата на самостоятелни продукти или с подходящи устройства или приложения с помощни технологии (ПТ) на трети лица.

## HP и осигуряването на достъпност

Тъй като HP се стреми да вплете многообразието, включването и баланса между работата и свободното време в тъканта на компанията, това се отразява върху всичко, с което HP се занимава. HP се стреми да създаде включваща среда с фокус върху свързването на хората по целия свят със силата на технологиите.

### Намиране на технологичните инструменти, които са ви нужни

Технологиите могат да освободят човешкия потенциал. Помощните технологии премахват бариерите и помагат за изграждане на независимост у дома, на работното място и в общността. Помощните технологии помагат за увеличаването, поддръжката и подобряването на функционалните възможности на електронните и информационните технологии.

За повече информация вижте [Намиране на най-добрите помощни технологии](#page-42-0) на страница 38.

## Ангажиментът на HP

HP се ангажира да осигурява продукти и услуги, които са достъпни за хора с увреждания. Този ангажимент поддържа целите на нашата компания за постигане на многообразие и помага да гарантираме, че ползите от технологиите са достъпни за всички.

HP се стреми към осигуряване на достъпност, като проектира, произвежда и предлага за продажба продукти и услуги, които могат да се използват ефективно от всички, включително от хора с увреждания, както под формата на самостоятелни продукти, така и със съответни устройства за хора с увреждания.

За да се реализира това, настоящата Политика за достъпност установява седем ключови цели, които да ръководят дейността на HP. От всички мениджъри и служители на HP се очаква да подкрепят тези цели и тяхното прилагане в съответствие с възложените им роли и отговорности:

- Повишаване на нивото на информираност по отношение на проблемите с достъпността в рамките на HP и осигуряване на необходимото обучение на служителите, за да проектират, произвеждат, предлагат за продажба и доставят достъпни продукти и услуги.
- Разработване на насоки за достъпност за продукти и услуги и изискване на отговорност от групите за разработка на продукти за прилагане на тези указания, когато това е конкурентно, технически и икономически постижимо.
- Включване на хора с увреждания в разработката на насоки за достъпност и в проектирането и тестването на продукти и услуги.
- Документиране на функциите за достъпност и предоставяне на информация за продукти и услуги на HP на широката публика в достъпна форма.
- <span id="page-42-0"></span>Установяване на взаимоотношения с водещи доставчици на помощни технологии и решения.
- Поддръжка на вътрешни и външни проучвания и разработки, които подобряват помощните технологии, подходящи за продуктите и услугите на HP.
- Поддръжка и принос към стандартите в бранша и насоките за достъпност.

### Международна асоциация на специалистите по достъпност (IAAP)

IAAP е асоциация с нестопанска цел, фокусирана върху развитието на професиите, свързани с осигуряване на достъпност, чрез създаване на мрежа от контакти, обучение и сертификация. Целта е да се помогне на специалистите по достъпност да се развиват професионално и да напредват в кариерата си, както и да се улеснят организациите в интегрирането на достъпност в своите продукти и инфраструктура.

HP е един от основателите на асоциацията, в която обединява усилията си с други организации за развитие на сферата за осигуряване на достъпност. Този ангажимент поддържа целта на HP за осигуряване на достъпност чрез проектиране, производство и продажба на продукти и услуги, които могат да се използват ефективно от хора с увреждания.

IAAP ще утвърди професията, като свързва в глобален мащаб отделни лица, студенти и организации, за да споделят знания помежду си и да се учат взаимно. Ако желаете да научите повече, посетете [http://www.accessibilityassociation.org,](http://www.accessibilityassociation.org) за да се присъедините към онлайн общността, да се абонирате за бюлетини и да получите информация за опциите за членство.

### Намиране на най-добрите помощни технологии

Всички, включително хора с увреждания или възрастови затруднения, трябва да имат възможности за комуникация, себеизразяване и свързване със света с помощта на технологиите. HP се ангажира да повишава информираността относно достъпността както в рамките на самата компания, така и по отношение на своите клиенти и партньори.

Разнообразни помощни технологии правят продуктите на HP лесни за употреба – това може да бъдат големи шрифтове, които не натоварват очите, разпознаване на глас, за да почиват ръцете, или всякакви други помощни технологии, за да ви улеснят във вашата конкретна ситуация. Как ще изберете?

### Оценка на потребностите

Технологиите могат да освободят вашия потенциал. Помощните технологии премахват бариерите и помагат за изграждане на независимост у дома, на работното място и в общността. Помощните технологии (ПТ) помагат за увеличаването, поддръжката и подобряването на функционалните възможности на електронните и информационните технологии.

Можете да избирате от много продукти с ПТ. Оценката на вашите потребности от ПТ трябва да ви позволи да оцените няколко продукта, да отговори на въпросите ви и да ви улесни да изберете найдоброто решение за своята ситуация. Ще откриете, че специалистите, квалифицирани да извършват оценки на потребностите от ПТ, идват от различни сфери, като има лицензирани или сертифицирани физиотерапевти, ерготерапевти, логопеди, както и експерти в други области. Други, макар и да не са сертифицирани или лицензирани, също могат да предоставят информация за оценка. Ще можете да попитате за повече информация относно опита на лицето, експертизата му и цената, за да прецените дали са подходящи за вашите потребности.

### Достъпност за продукти на HP

Тези връзки предоставят информация за функциите за достъпност и помощните технологии, ако са приложими и налични във вашата страна или регион, които са включени в различни продукти на

<span id="page-43-0"></span>HP. Тези източници на информация ще ви помогнат да изберете конкретни функции на помощните технологии, както и най-подходящите за вашата ситуация продукти.

- Осигуряване на достъпност и технологии за хора в напреднала възраст от страна на HP: Отидете на адрес<http://www.hp.com>и въведете  $\text{Accessibility}$  (Достъпност) в полето за търсене. Изберете Office of Aging and Accessibility (Офис за осигуряване на достъпност и технологии за хора в напреднала възраст).
- Компютри на HP: За Windows 7, Windows 8 и Windows 10 отидете на адрес <http://www.hp.com/support>и въведете Windows Accessibility Options (Опции за достъпност на Windows) в полето за търсене Search our knowledge (Търсене в библиотеката с информация). Изберете съответната операционна система в резултатите.
- Пазаруване от НР, периферни устройства за продукти на НР: Отидете на адрес [http://store.hp.com,](http://store.hp.com) изберете Shop (Магазин), след което изберете Monitors (Монитори) или Accessories (Аксесоари).

Ако ви е необходима допълнителна поддръжка по отношение на функциите за достъпност на вашия продукт на HP, вижте [Връзка с отдела за поддръжка](#page-45-0) на страница 41.

Допълнителни връзки към външни партньори и доставчици, които могат да предоставят допълнително съдействие:

- [Информация за достъпност на Microsoft \(Windows 7, Windows 8, Windows 10, Microsoft Office\)](http://www.microsoft.com/enable)
- [Информация за достъпност за продукти на Google \(Android, Chrome, приложения на Google\)](https://www.google.com/accessibility/)

## Стандарти и закони

Държавите по целия свят приемат нормативни разпоредби с цел подобряване на достъпа до продукти и услуги за хора с увреждания. Тези нормативни разпоредби в хронологичен план са приложими за телекомуникационни продукти и услуги, персонални компютри и принтери с определени функции за комуникация и възпроизвеждане на видео, свързаната с тях потребителска документация и предоставяната за тях поддръжка на клиенти.

## Стандарти

Раздел 508 на стандартите на Федералния закон за придобиването на САЩ (FAR) е създаден от Агенцията за осигуряване на достъпност на САЩ, за да се адресира необходимостта от осигуряване на достъп до информационни и комуникационни технологии (ИКТ) за хора с физически, сетивни или когнитивни увреждания.

Стандартите съдържат специфични технически критерии за различни типове технологии, както и изисквания на база работни показатели, които поставят фокус върху функционалните възможности на разгледаните продукти. Специфични критерии покриват софтуерни приложения и операционни системи, уеб базирана информация и приложения, компютри, телекомуникационни продукти, видео и мултимедия, както и автономни затворени продукти.

### Мандат 376 – EN 301 549

Стандартът EN 301 549 е създаден от Европейския съюз в рамките на Мандат 376 като набор от онлайн инструменти за обществени поръчки на ИКТ продукти. Стандартът определя изискванията за достъпност, приложими за ИКТ продукти и услуги, като включва описание на тестовите процедури и методологията за оценка за всяко изискване.

### <span id="page-44-0"></span>Насоки за достъпност на уеб съдържанието (WCAG)

Насоките за достъпност на уеб съдържанието (WCAG) от Инициативата за уеб достъпност (WAI) на W3C са в помощ на уеб дизайнери и разработчици при създаване на сайтове, които по-добре удовлетворяват потребностите на хора с увреждания или възрастови затруднения.

WCAG разширяват достъпността в целия обхват на уеб съдържанието (текст, изображение, аудио и видео) и уеб приложенията. WCAG могат да бъдат тествани прецизно, лесни са за разбиране и използване и позволяват на уеб разработчиците гъвкавост за иновации. WCAG 2.0 също така са одобрени като [ISO/IEC 40500:2012.](http://www.iso.org/iso/iso_catalogue/catalogue_tc/catalogue_detail.htm?csnumber=58625/)

WCAG адресират конкретно бариерите в достъпа до уеб, с които се сблъскват хората със зрителни, слухови, физически, когнитивни и неврологични увреждания, както и по-възрастните уеб потребители с потребности от достъпност. WCAG 2.0 предоставят характеристики за достъпно съдържание:

- Възприемаемо (например чрез адресиране на алтернативи на текст за изображения, надписи за аудио, приспособимост на презентации и цветен контраст)
- Работещо (чрез адресиране на достъп до клавиатура, цветен контраст, синхронизиране на въвеждането, избягване на припадъци и управляемост)
- Разбираемо (чрез адресиране на четимостта, предсказуемостта и съдействието при въвеждане)
- Надеждно (например чрез адресиране на съвместимостта с помощни технологии)

### Закони и нормативни разпоредби

Достъпността на ИТ и информацията се превърна в област с увеличаваща се законодателна значимост. Посочените по-долу връзки предоставят информация за основни закони, нормативни разпоредби и стандарти.

- **[САЩ](http://www8.hp.com/us/en/hp-information/accessibility-aging/legislation-regulation.html#united-states)**
- **[Канада](http://www8.hp.com/us/en/hp-information/accessibility-aging/legislation-regulation.html#canada)**
- **[Европа](http://www8.hp.com/us/en/hp-information/accessibility-aging/legislation-regulation.html#europe)**
- **[Австралия](http://www8.hp.com/us/en/hp-information/accessibility-aging/legislation-regulation.html#australia)**

## Полезни връзки и източници на информация за достъпност

Посочените по-долу организации, институции и ресурси са добри източници на информация по отношение на уврежданията и възрастовите затруднения.

 $\mathbb{B}^{\!\!*}$  ЗАБЕЛЕЖКА: Това не е изчерпателен списък. Тези организации са посочени само с информационна цел. HP не носи отговорност за информация или контакти, които може да намерите в интернет. Посочването на тази страница не е равносилно на препоръка от HP.

### Организации

Тези организации са някои от многото, които предоставят информация по отношение на уврежданията и възрастовите затруднения.

- Американска асоциация на хората с увреждания (AAPD)
- Асоциация на програмите по закона за помощните технологии (ATAP)
- <span id="page-45-0"></span>Американска асоциация на хората с увреден слух (HLAA)
- Център за обучение и техническа помощ за информационни технологии (ITTATC)
- Lighthouse International
- Национална асоциация на хората с увреден слух
- Национална федерация на хората с увредено зрение
- Дружество за рехабилитационен инженеринг и помощни технологии на Северна Америка (RESNA)
- Телекомуникации за хора с увреден слух (TDI)
- Инициатива за уеб достъпност на W3C (WAI)

### Образователни институции

Информация по отношение на уврежданията и възрастовите затруднения се предоставя от много образователни институции, включително от посочените по-долу примери.

- Калифорнийски държавен университет, Нортридж, Център за хора с увреждания (CSUN)
- Университет на Уисконсин Мадисън, Trace Center
- Компютърни програми за настаняване на Университета на Минесота

### Други източници на информация за уврежданията

Информация по отношение на уврежданията и възрастовите затруднения се предоставя от много източници, включително от посочените по-долу примери.

- Програма за техническа помощ на ADA (Закон за американските граждани с увреждания)
- Глобална мрежа за свързване на бизнеса и хората с увреждания ILO
- **EnableMart**
- Европейски форум за хората с увреждания
- Мрежа за намиране на работа
- Enable на Microsoft

### Връзки на HP

На долупосочените връзки към страници на HP е предоставена информация по отношение на уврежданията и възрастовите затруднения.

[Ръководството за безопасна и удобна](http://www8.hp.com/us/en/hp-information/ergo/index.html) работа на HP

[Продажби на HP в публичния сектор](https://government.hp.com/)

## Връзка с отдела за поддръжка

HP предлага техническа поддръжка и съдействие с опции за осигуряване на достъпност за клиенти с увреждания.

### **ЭАБЕЛЕЖКА:** Поддръжката е само на английски език.

- За клиенти с увреден слух, които имат въпроси относно техническата поддръжка или достъпността на продуктите на HP:
	- Използвайте TRS/VRS/WebCapTel, за да се обадите на (877) 656-7058 от понеделник до петък между 6:00 и 21:00 ч. (планинска часова зона).
- За клиенти с други увреждания или възрастови затруднения, които имат въпроси относно техническата поддръжка или достъпността на продуктите на HP, изберете една от следните опции:
	- Обадете се на (888) 259-5707 от понеделник до петък между 6:00 и 21:00 ч. (планинска часова зона).
	- Попълнете [Формуляра за контакт за хора с увреждания или възрастови затруднения.](https://h41268.www4.hp.com/live/index.aspx?qid=11387)

# <span id="page-47-0"></span>Азбучен указател

### А

автоматично регулиране (аналогов вход) [28](#page-32-0)

### Б

бутон Меню [4](#page-8-0)

### Д

достъпност [37,](#page-41-0) [38,](#page-42-0) [40,](#page-44-0) [41](#page-45-0)

### Е

етикет [6](#page-10-0) етикет на продукта [6](#page-10-0)

### З

запознаване с монитора [3](#page-7-0)

### И

извод за захранване [5](#page-9-0) източници на информация на HP [2](#page-6-0) източници на информация, достъпност [40](#page-44-0) информация за безопасност [1](#page-5-0)

### К

компоненти задна страна [5](#page-9-0) предна страна [4](#page-8-0) компоненти от задната страна [5](#page-9-0) компоненти от предната страна [4](#page-8-0) конектори захранване [5](#page-9-0) мини DisplayPort [5](#page-9-0) DisplayPort [5](#page-9-0) куплунг за аудиоизход (за слушалки) [5](#page-9-0) куплунги аудиоизход (за слушалки) [5](#page-9-0)

### М

Международна асоциация на специалистите по достъпност [38](#page-42-0)

модел технически данни [34](#page-38-0)

### Н

номер на продукта [6](#page-10-0)

### О

обаждане на отдела за техническа поддръжка [2](#page-6-0) оптимизиране на производителността на изображението (аналогов вход) [28,](#page-32-0) [30](#page-34-0) оценка на потребностите от достъпност [38](#page-42-0)

### П

поддръжка [2](#page-6-0) поддръжка за клиенти, достъпност [41](#page-45-0) поддръжка на HP [2](#page-6-0) Политика за хора с увреждания на HP [37](#page-41-0) помощна технология (ПТ) намиране [38](#page-42-0) предназначение [37](#page-41-0) портове HDMI [5](#page-9-0) USB Type-C [5](#page-9-0) предупреждения [1](#page-5-0) ПТ (помощна технология) намиране [38](#page-42-0) предназначение [37](#page-41-0) първи стъпки [1](#page-5-0)

### Р

раздел 508, стандарти за достъпност [39](#page-43-0)

### С

сериен номер [6](#page-10-0) спецификации на модела [34](#page-38-0) стандарти и закони, достъпност [39](#page-43-0)

### Т

техническа поддръжка [2](#page-6-0)

## D

DisplayPort конектор [5](#page-9-0)

## H

HDMI порт [5](#page-9-0)

## O

OSD бутон [4](#page-8-0)

### U

USB Type-C порт [5](#page-9-0)